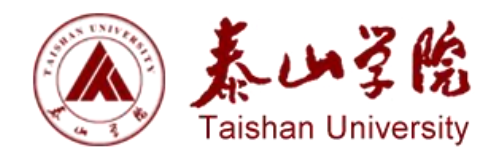

# 网上办事大厅 使用指南

#### 版权声明和保密须知

本文件中出现的任何文字叙述、文档格式、插图、照片、方法、过程等内容,除另有特别注明,版权 均属江苏金智教育信息股份有限公司所有,受到有关产权及版权法保护。任何单位和个人未经江苏金智教 育信息股份有限公司的书面授权许可,不得复制或引用本文件的任何片断,无论通过电子形式或非电子形 式。

**Copyright © 2020** 江苏金智教育信息股份有限公司版权所有

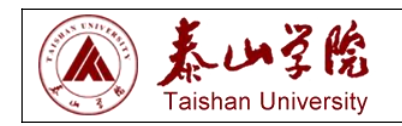

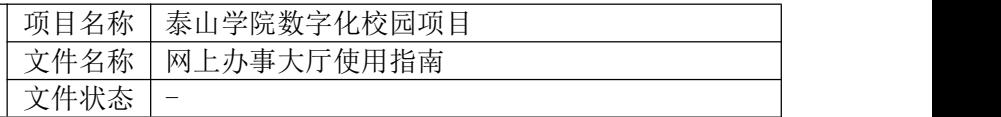

### 修订历史记录

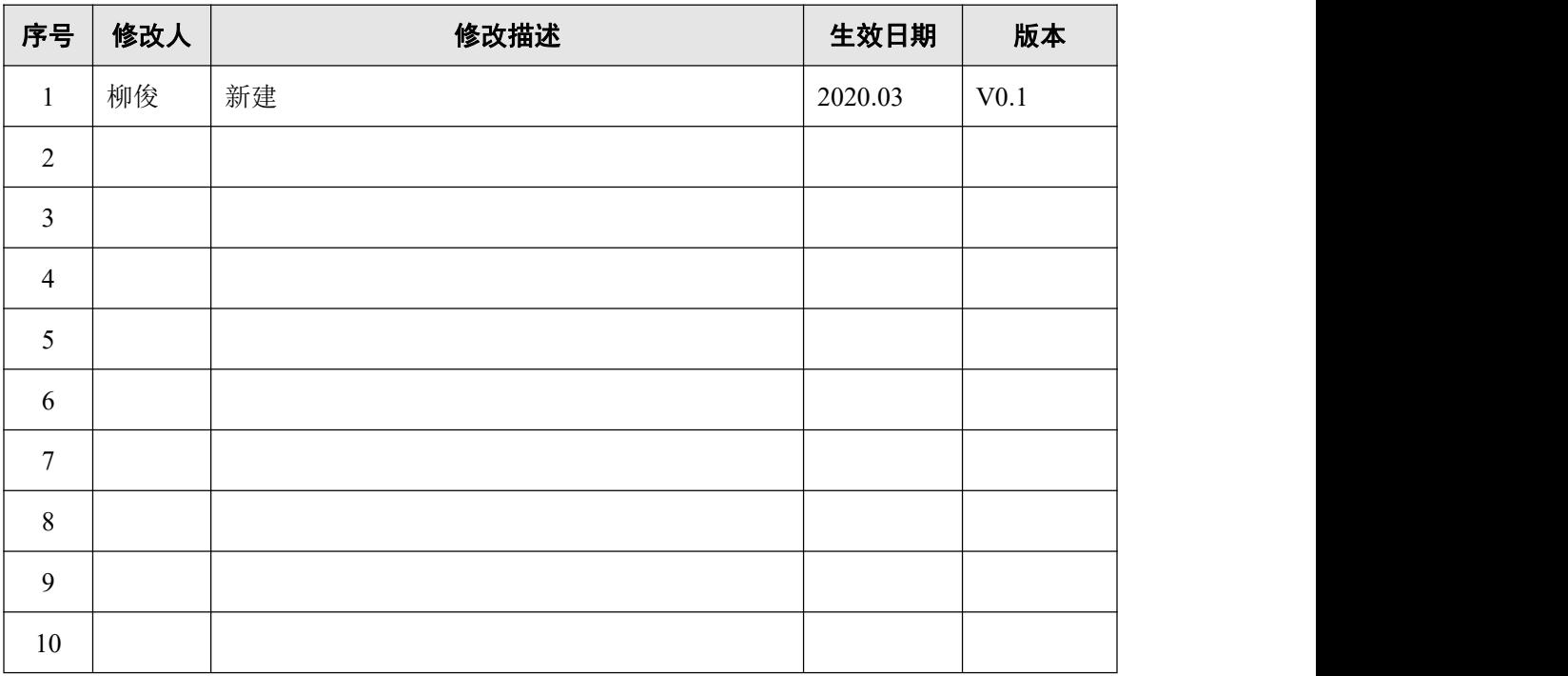

### 文件信息

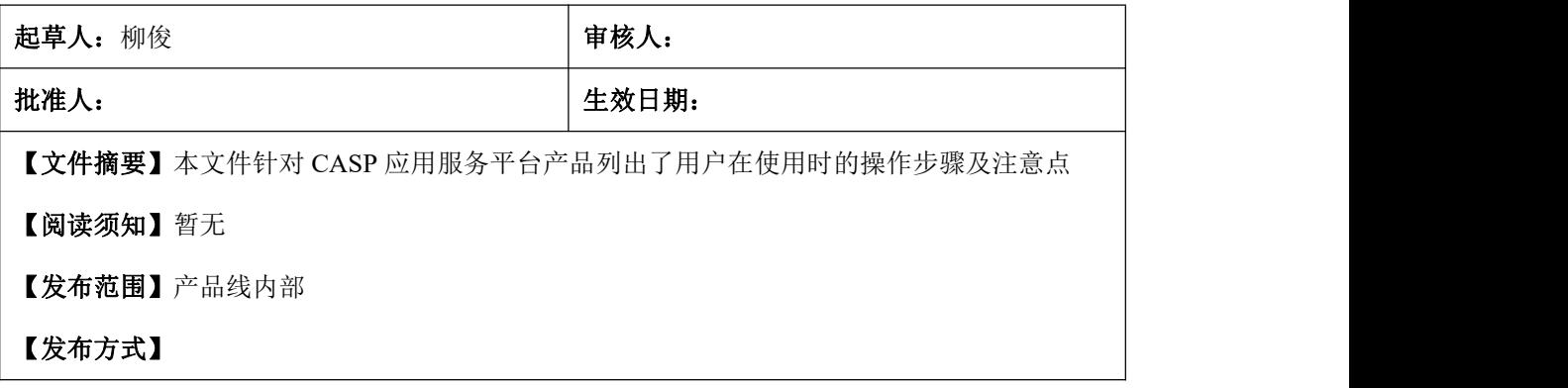

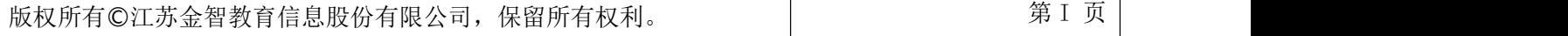

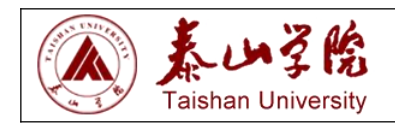

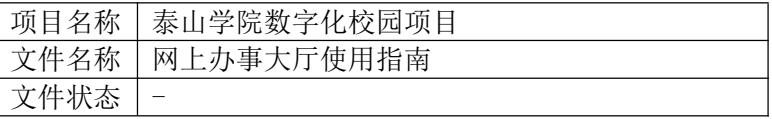

### 目录

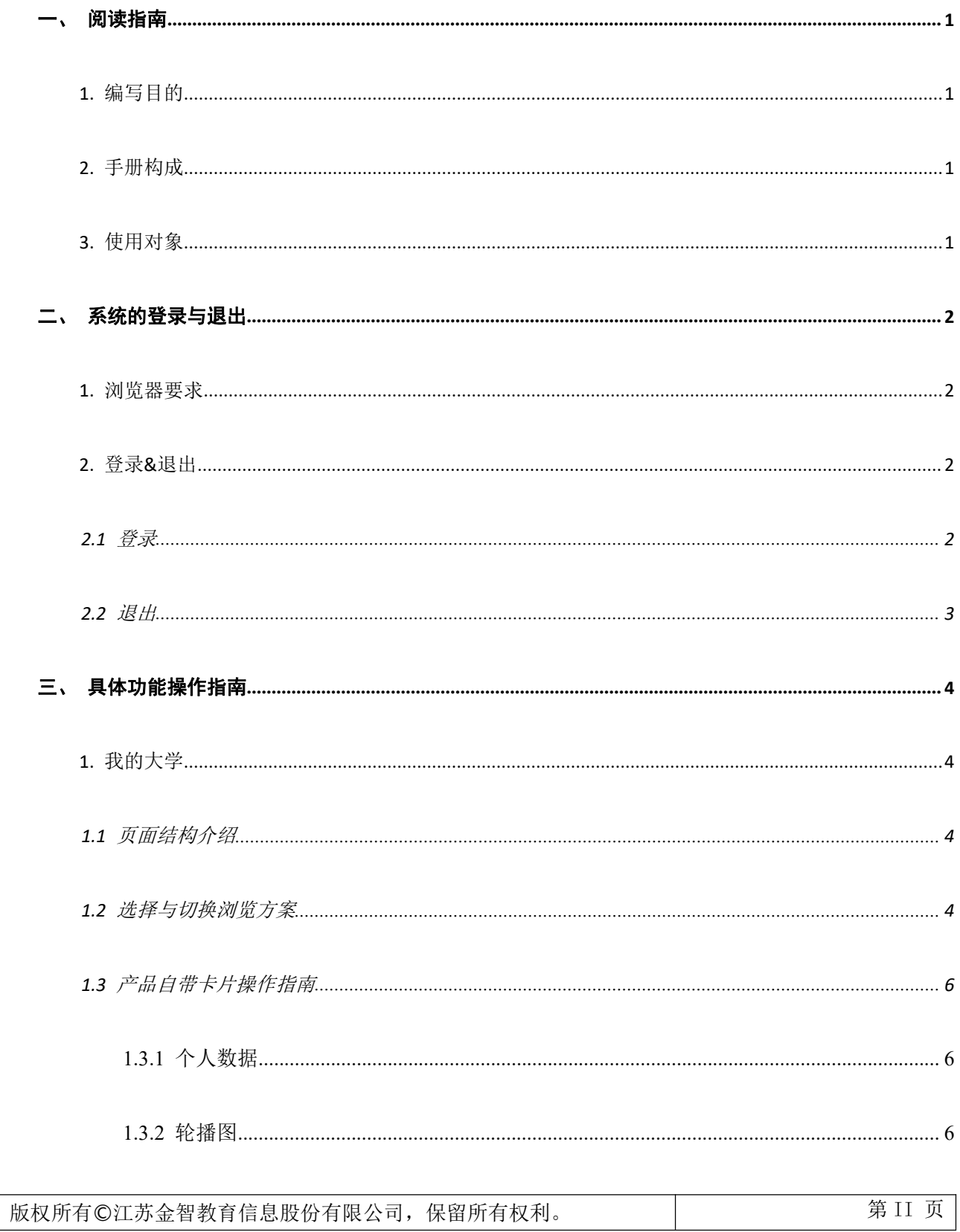

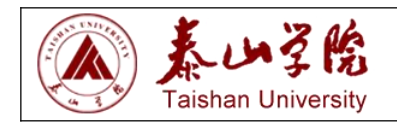

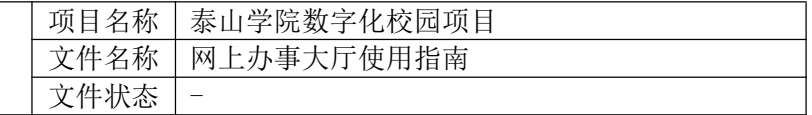

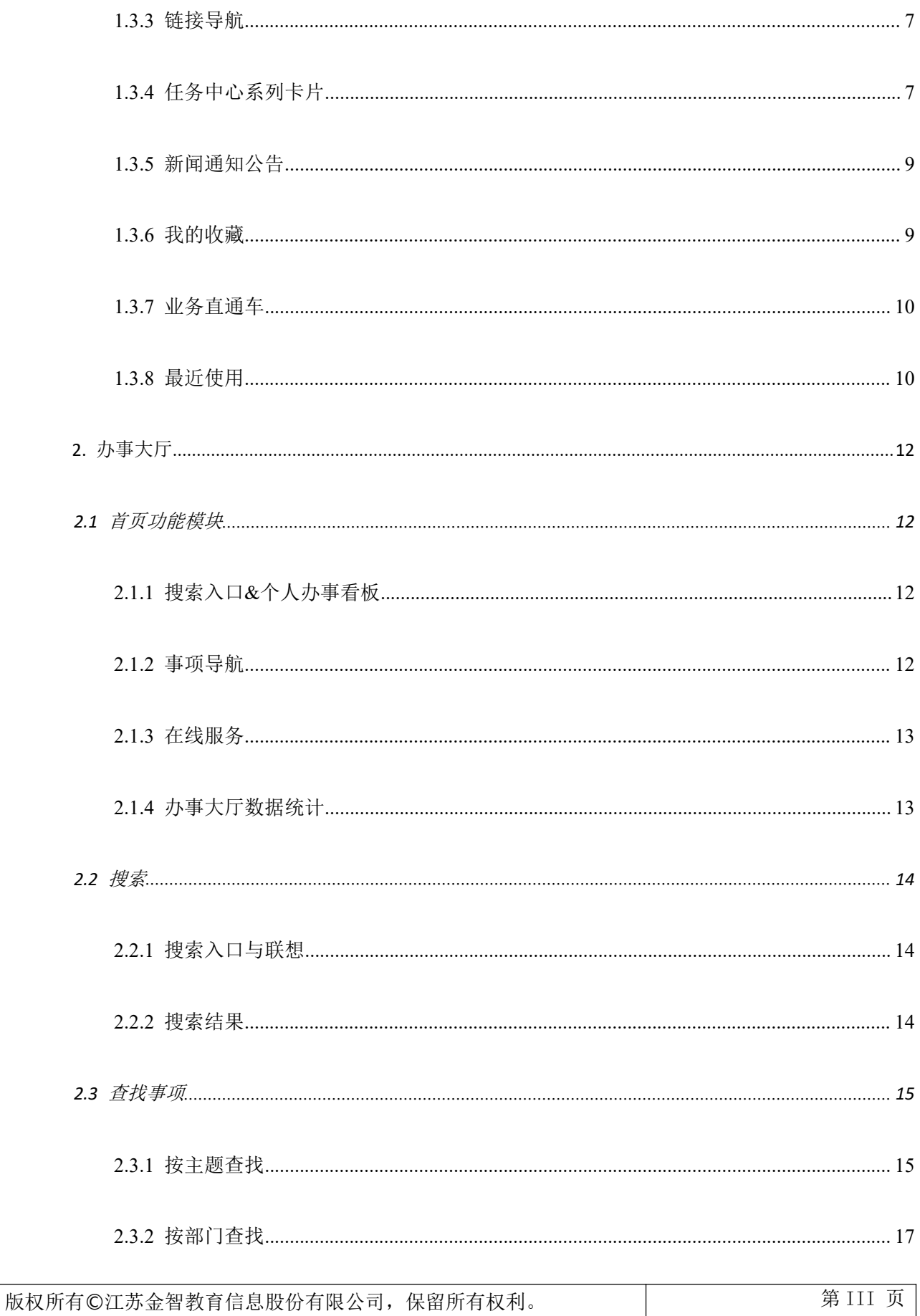

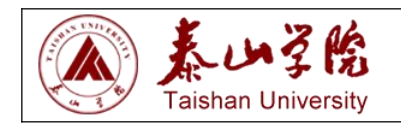

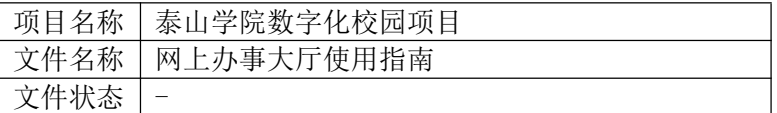

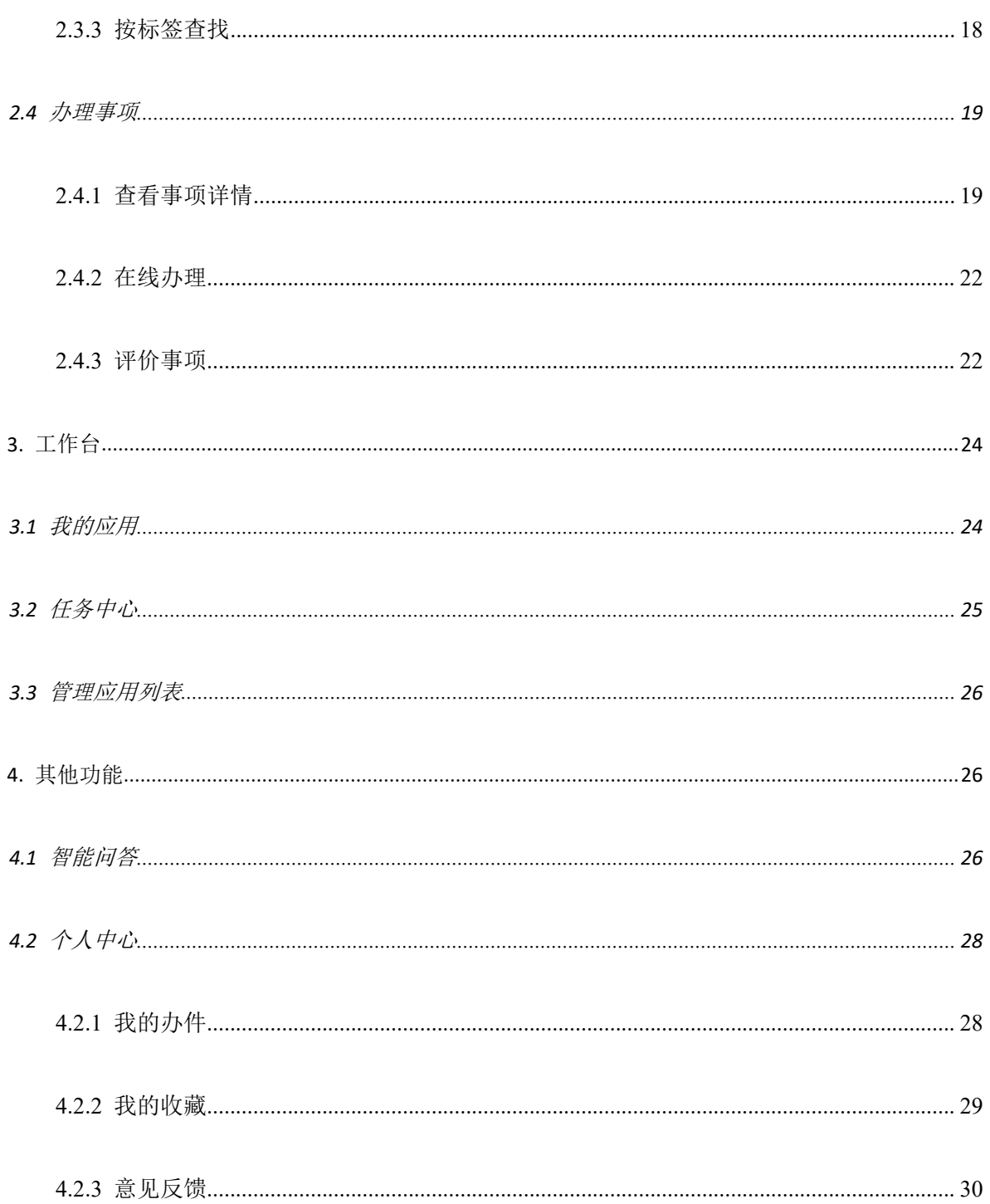

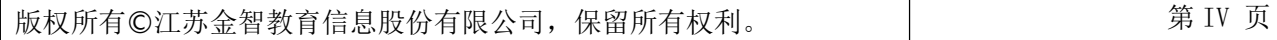

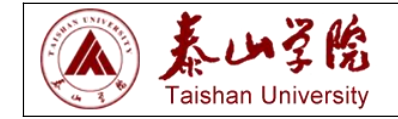

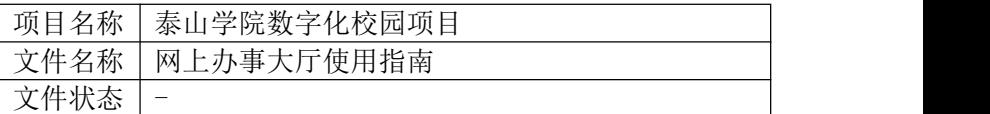

### <span id="page-5-0"></span>阅读指南

本手册旨在通过界面和操作步骤的说明来指导普通用户使用新版 CASP-AMP 一网通办产品 本手册的读者需掌握 Chrome 或其它浏览器的使用。

### <span id="page-5-1"></span>**1.** 编写目的

本操作手册作为使用时的速查手册用;

### <span id="page-5-2"></span>**2.** 手册构成

本手册提供了 CASP-AMP 一网通办产品前台部分的使用方法;

### <span id="page-5-3"></span>**3.** 使用对象

应用管理平台的普通用户和应用管理平台项目实施人员;

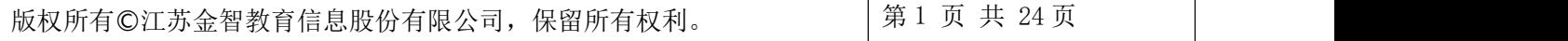

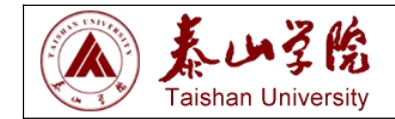

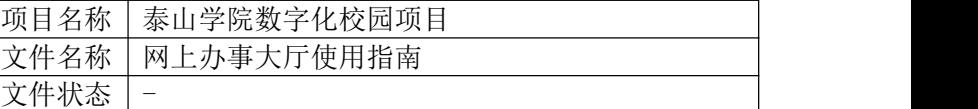

### <span id="page-6-0"></span>系统的登录与退出

#### <span id="page-6-1"></span>**1.** 浏览器要求

- 本产品在入库时前台所有页面和功能通过如下浏览器测试,请用户参照并下载最新版本使用本产品
	- $\checkmark$  Chrome
	- $\checkmark$  Microsoft IE 11
	- $\checkmark$  Microsoft Edge
	- $\checkmark$  Safari
	- $\checkmark$  Firefox
- 本产品在浏览器端并不会阻止用户访问内容,国产双核浏览器(例如 360、搜狗等)使用 chrome 和 IE 内核搭建,理论上通过 chrome 和 IE 测试的网页均可以访问

#### <span id="page-6-2"></span>**2.** 登录**&**退出

注:从本部分至文档结束,所有功能截图均以产品 *of icial* 模板为例,使用不同产品模板操作位置和步骤 可能略有不同

#### <span id="page-6-3"></span>**2.1** 登录

- (1) 在浏览器中输入本产品地址 <http://ehall.tsu.edu.cn>
- (2) 登录账号/密码:本人学工号/默认密码身份证号后 8 位。
- (3) 在 Standard 模板中, 默认配置的情况下, 用户会访问到"办事大厅"模块, 此时点击右上角"登录" 按钮即可跳转至登录页面;除此以外, 顶部"我的大学"Tab 页、右侧边栏任意模块也能跳转至登录 页

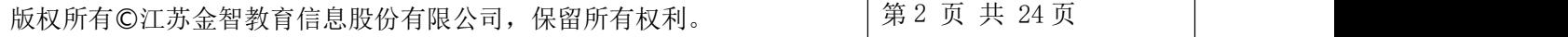

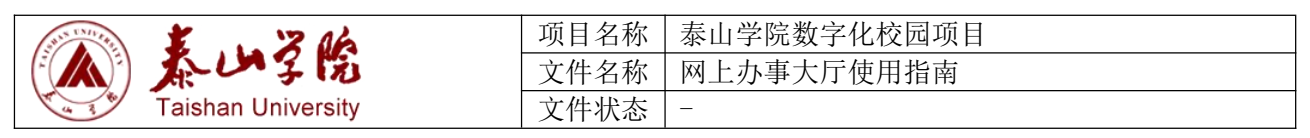

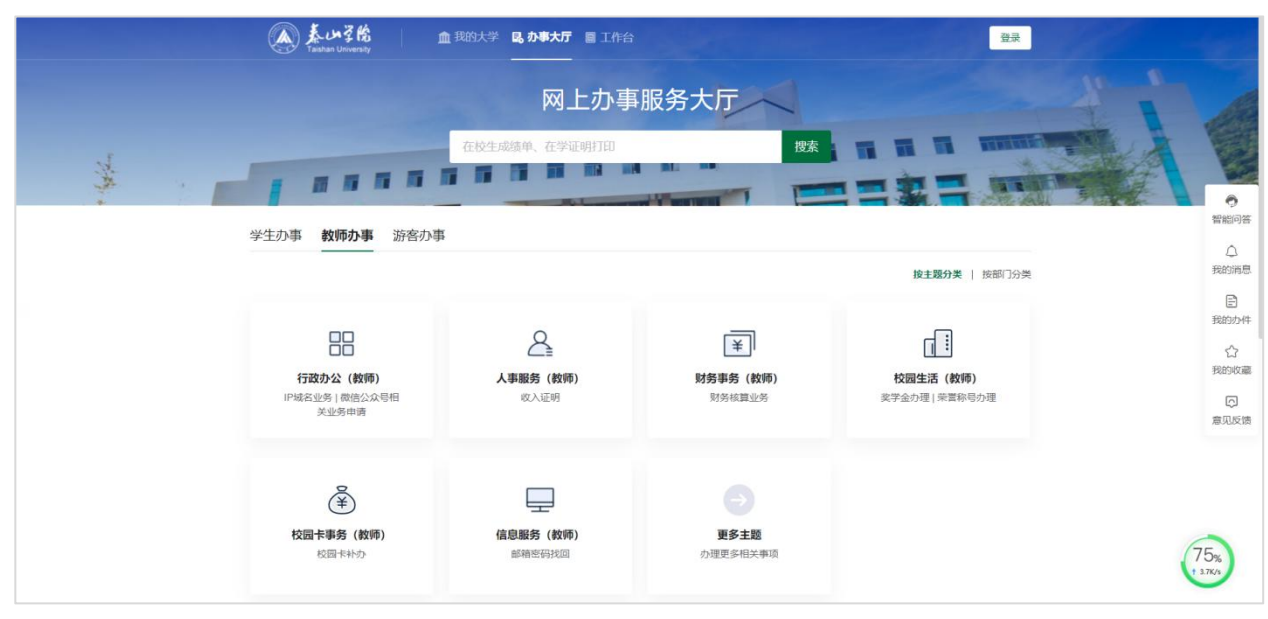

面;用户也可以在浏览到服务事项点击拥有在线办理服务时跳转至登录页面完成登录 跳转身份认证页面如下,输入用户名和密码跳转至目标页,默认跳转页面根据用户在登录前点击的入口 决定,管理员配置的主页地址进行干预,使用户登录统一跳转至某个具体页面

#### <span id="page-7-0"></span>**2.2** 退出

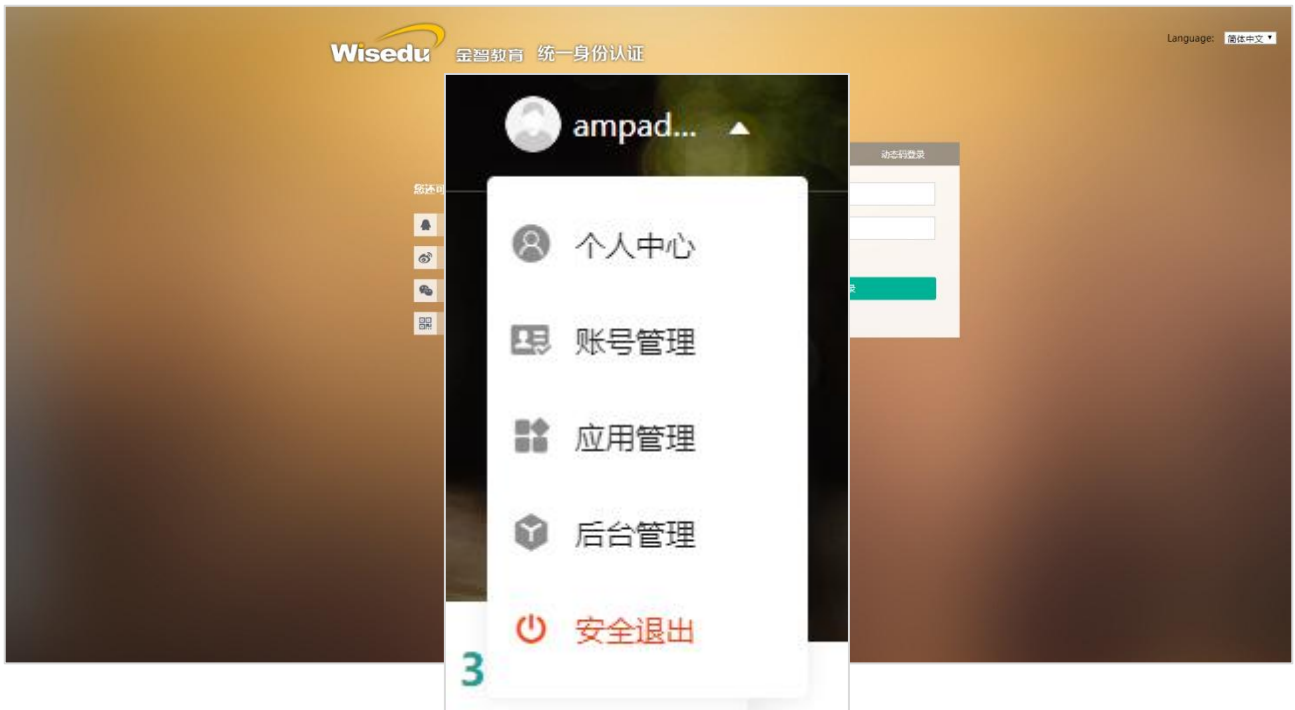

用户登录后可以在任意页面点击页面右上角的用户名下拉菜单,点击"安全退出"选项实现退出操作 上述为在办事大厅页面时的操作截图

版权所有©江苏金智教育信息股份有限公司,保留所有权利。 | 第 3 页 共 24 页

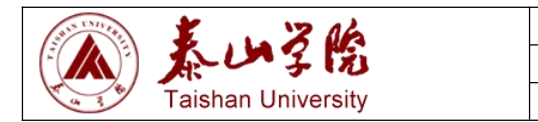

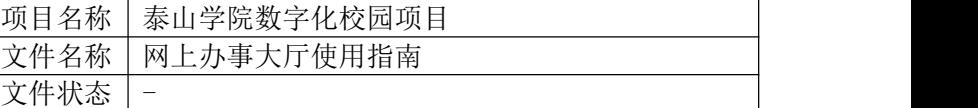

## <span id="page-8-0"></span>三、 具体功能操作指南

#### <span id="page-8-1"></span>**1.** 我的大学

#### <span id="page-8-2"></span>**1.1** 页面结构介绍

● 用户登录后,点击顶部"我的大学"模块即可进入此页面进行浏览使用,此页面的布局和卡片内容 可能会根据用户角色不同而发生变化,下图为产品 Standard 模板中的内容区域标识和内容示意(红 框标出为内容区域)

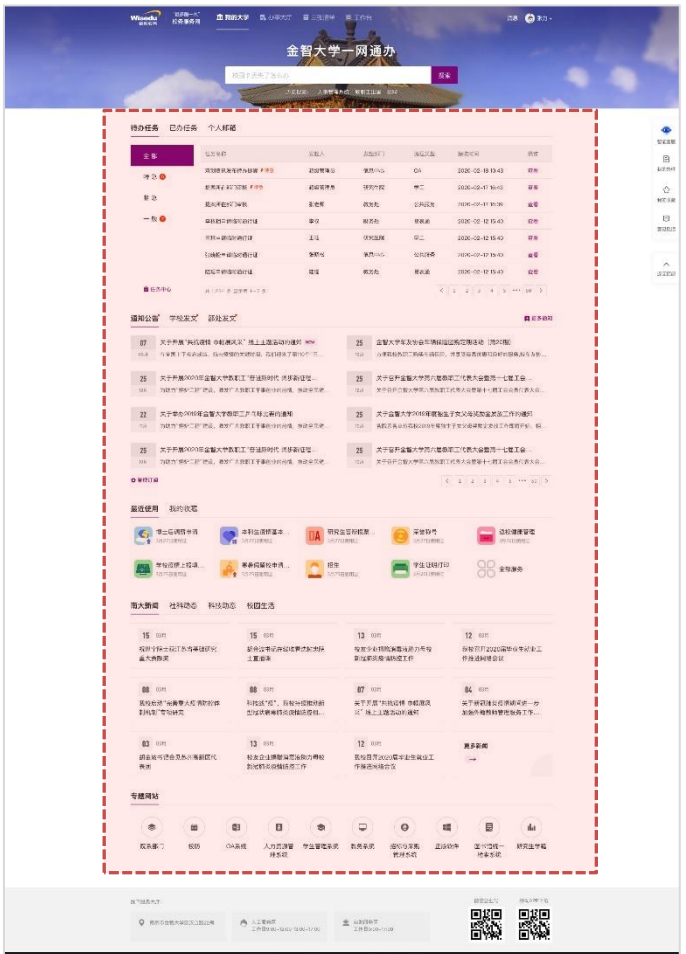

#### <span id="page-8-3"></span>**1.2** 选择与切换浏览方案

当用户初次进入我的大学模块时,如果仅有一个展示方案则直接进入;如果包含多个展示方案时, 用户需要选择某个展示方案进入,如下图

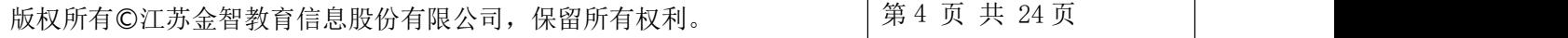

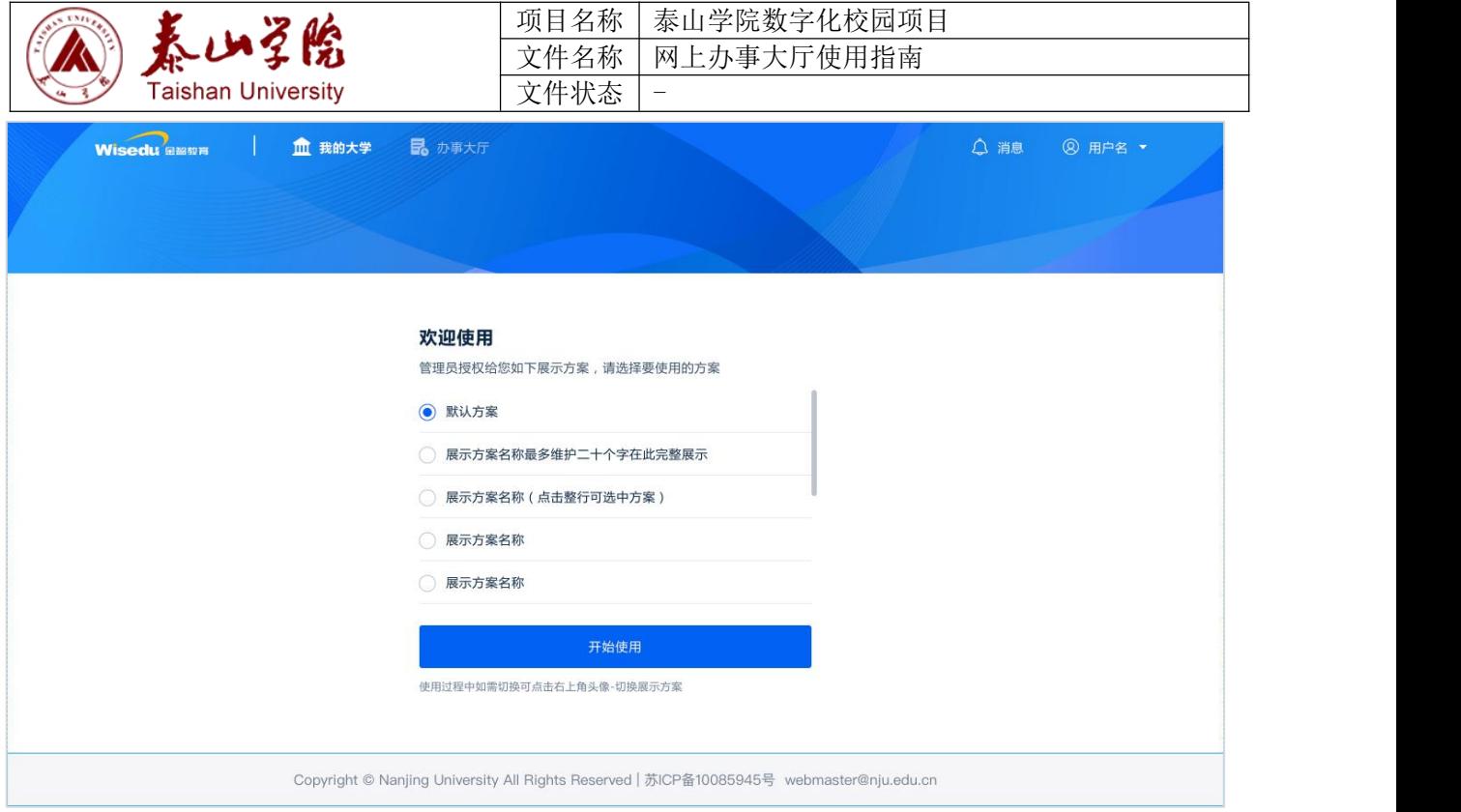

当用户选择一种展示方案后,可以选择头像菜单-我的大学方案进行选择

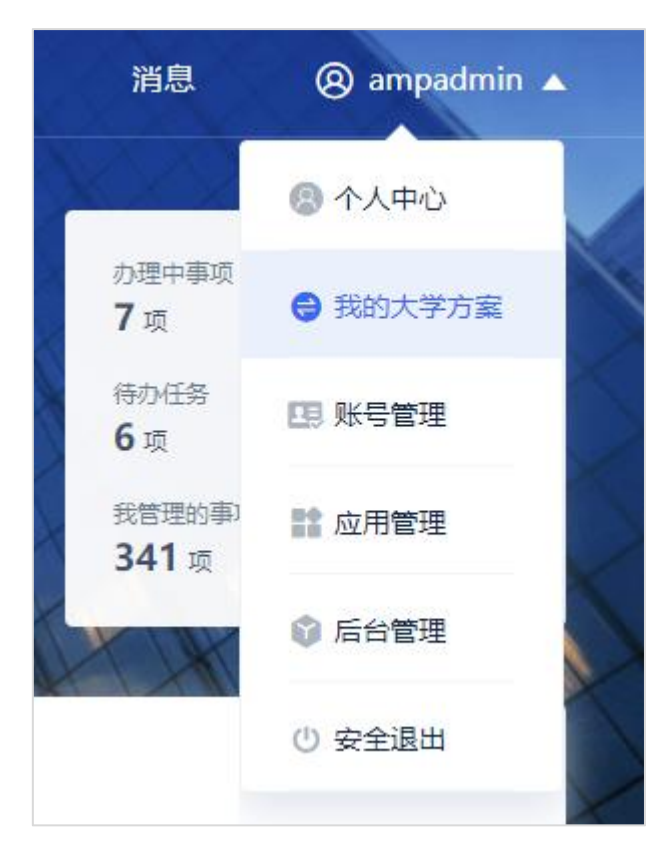

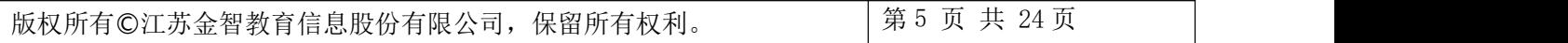

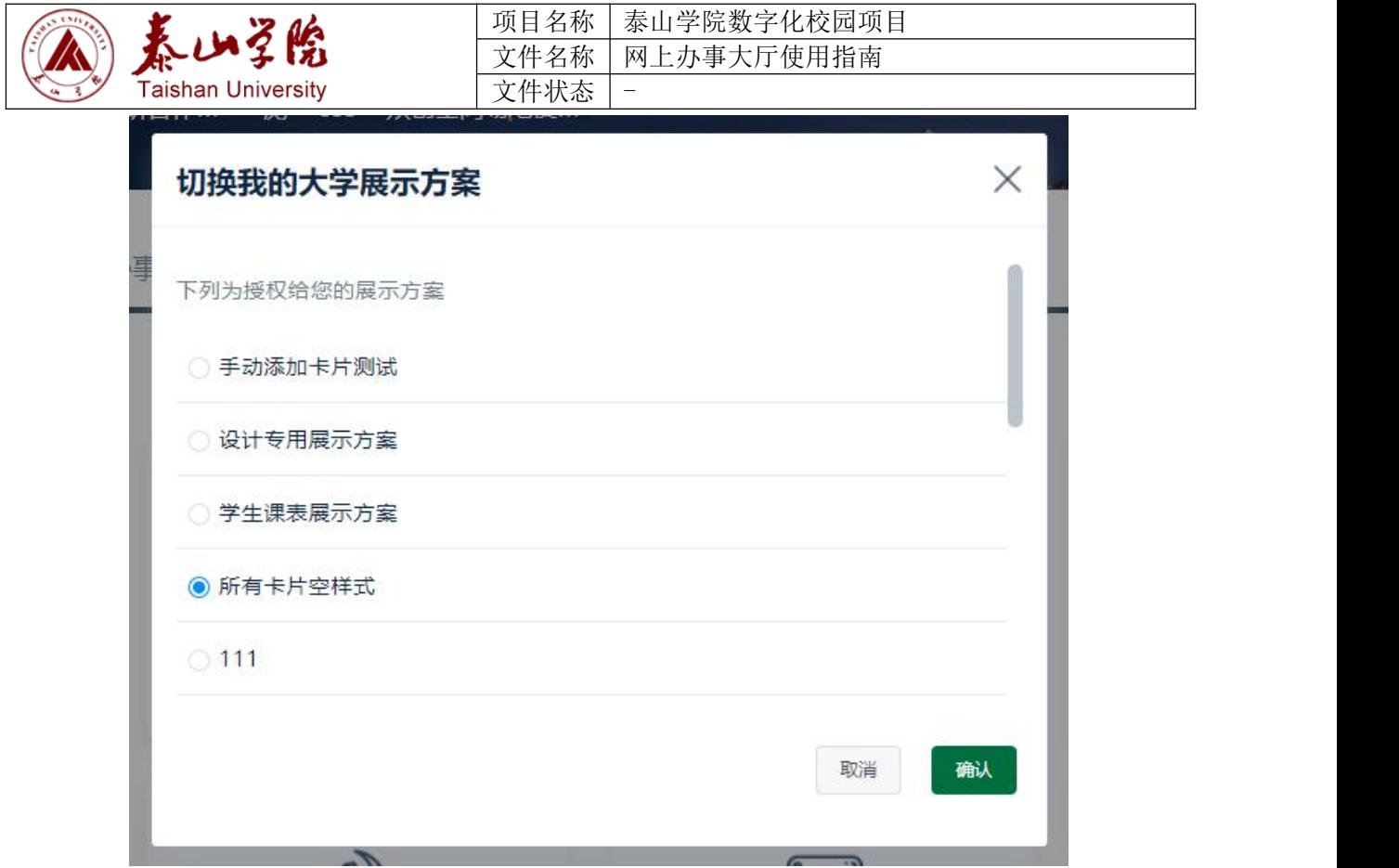

#### <span id="page-10-0"></span>**1.3** 产品自带卡片操作指南

产品将会不定期添加内置卡片供现场在布局中放置,以下分别对产品当前的自带卡片进行功能介绍

#### <span id="page-10-1"></span>**1.3.1**个人数据

个人数据卡片数据来源于 AMP 管理后台中的个人数据提醒内容,可用于待办任务、邮箱、校园卡等内 容的提醒,卡片包含自动更新功能,可以设置在单位时间内刷新一次,如果某条数据配置了相应链接, 可以点击整个区块在浏览器新页签中跳转至相应页面内容

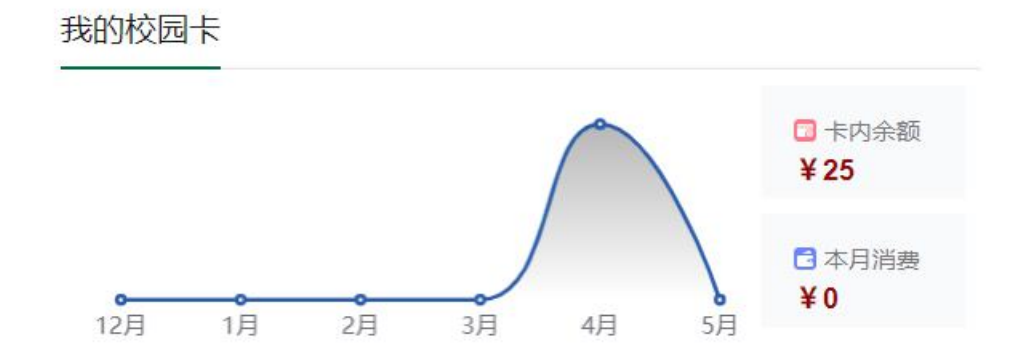

#### <span id="page-10-2"></span>**1.3.2**轮播图

轮播图卡片由管理员进行配置,展示最多五张相同尺寸的图片并可以配置链接,图片可以自动轮播或由

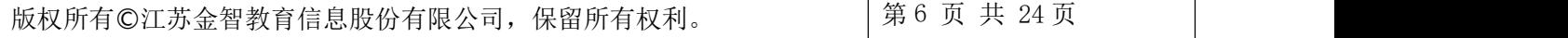

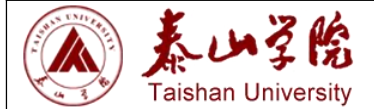

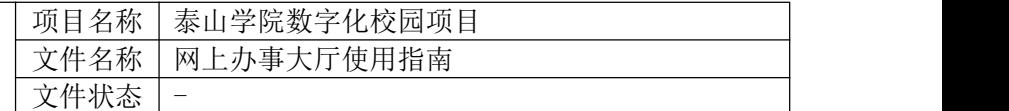

用户点击左右按钮进行手动操作

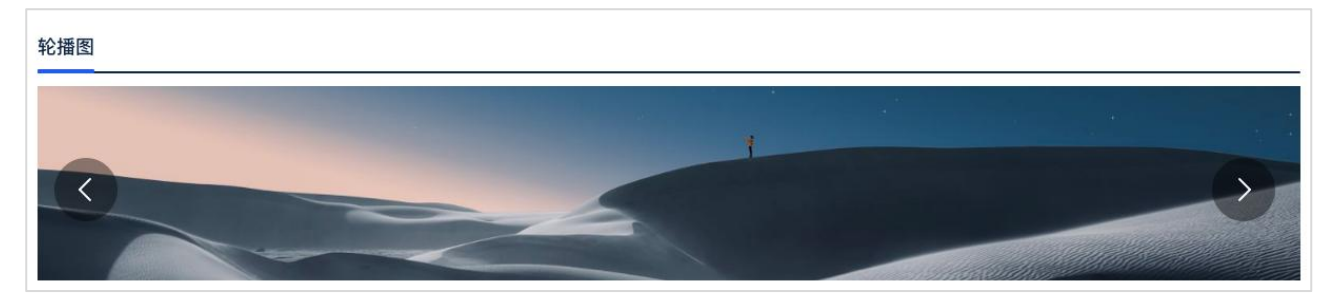

#### <span id="page-11-0"></span>**1.3.3**链接导航

使用图标+文字的形式配置导航链接,一般用户学校的各类公共资源网站、部门网站或公用系统等链接, 鼠标在相应区域后会呈现底色或字符的颜色产生变化,点击后在浏览器新页签打开关联链接

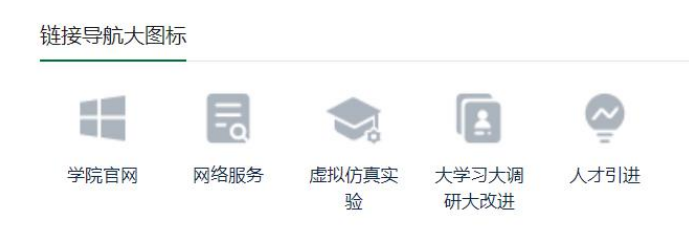

另提供链接导航字体图标版本供用户使用

#### <span id="page-11-1"></span>**1.3.4**任务中心系列卡片

- 包含任务中心下属的待办任务、已办任务和我发起的三个卡片模块
- 待办任务卡片包含任务标题、任务来源、紧急程度和任务接收时间,用户可以点击某个条目直接在 新页签中进入相应服务处理任务,新页签中的链接地址取决于应用对接时传给任务中心的地址
- 已办任务卡片包含了任务标题、任务来源、、办理时间以及当前已办任务对应的整个流程状态,此 流程状态包含流转中、已办结、已撤回三个状态;流转中表示此已办任务对应的整个流程没有结束、 已办结表示流程已结束,已撤回表示流程已被撤回并终止
- 我发起的卡片包含了流程标题、发起时间、当前状态,状态的内容及意义参考已办任务卡片
- 点击卡片下方的更多待办任务跳转至任务中心应用的待办任务页面,在此也能访问到任务中心的其 他模块

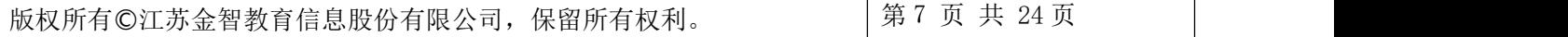

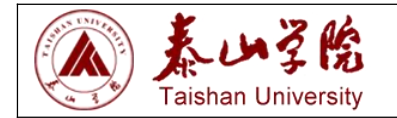

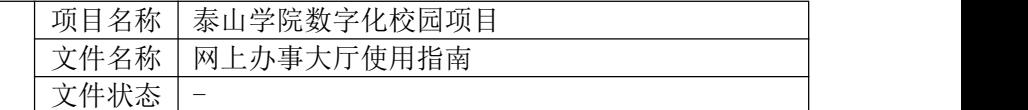

下图为待办任务卡片示例

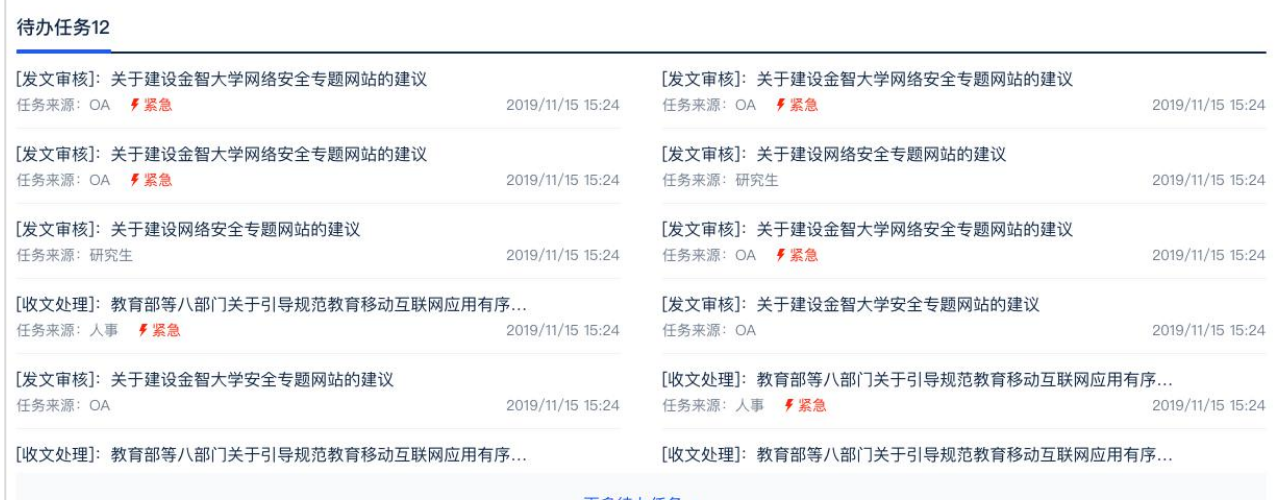

更多待办任务 >

另外提供包含分类的任务中心卡片

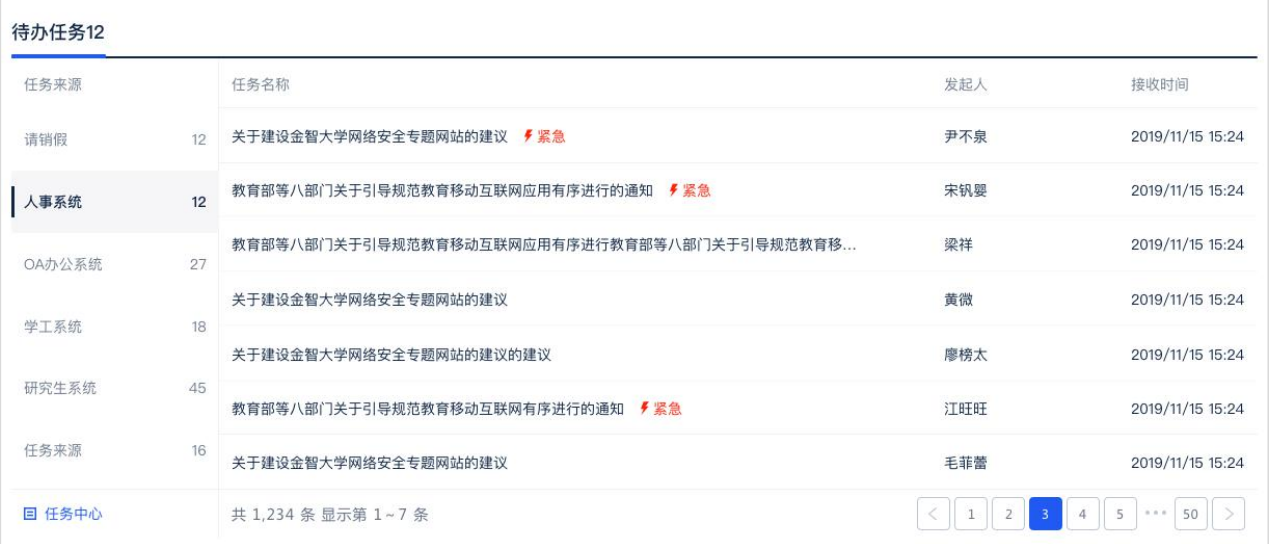

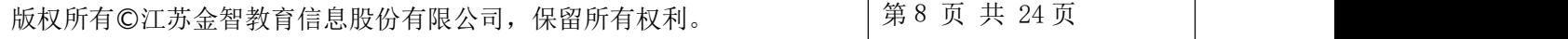

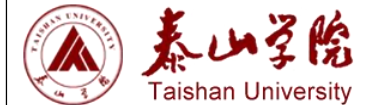

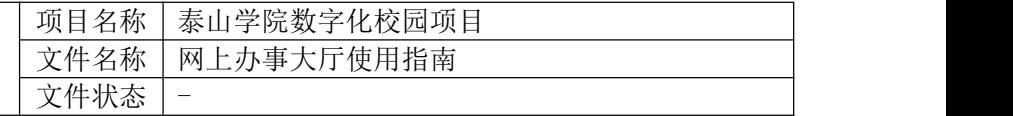

#### <span id="page-13-0"></span>**1.3.5**新闻通知公告

通过不同新闻分类组合形成的卡片,可以点击不同 Tab 页查看不同新闻列表,点击新闻列表后在新页签 中打开新闻详情链接,点击卡片底部的"查看更多"在浏览器新页签中打开更多新闻链接,链接地址由 管理员配置

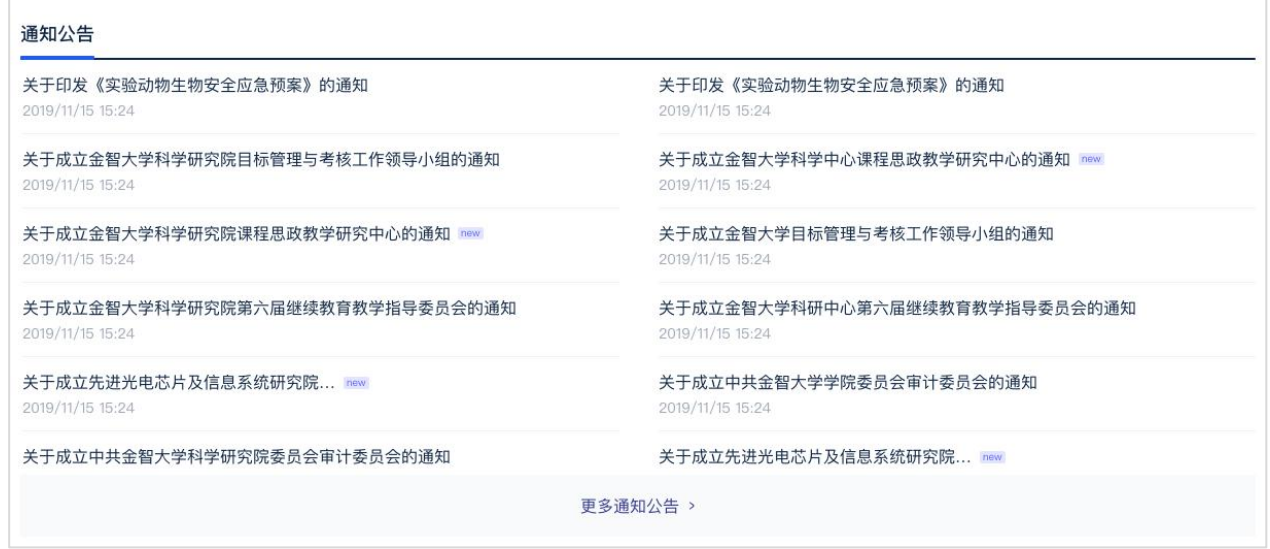

另提供方格样式的新闻资讯卡片

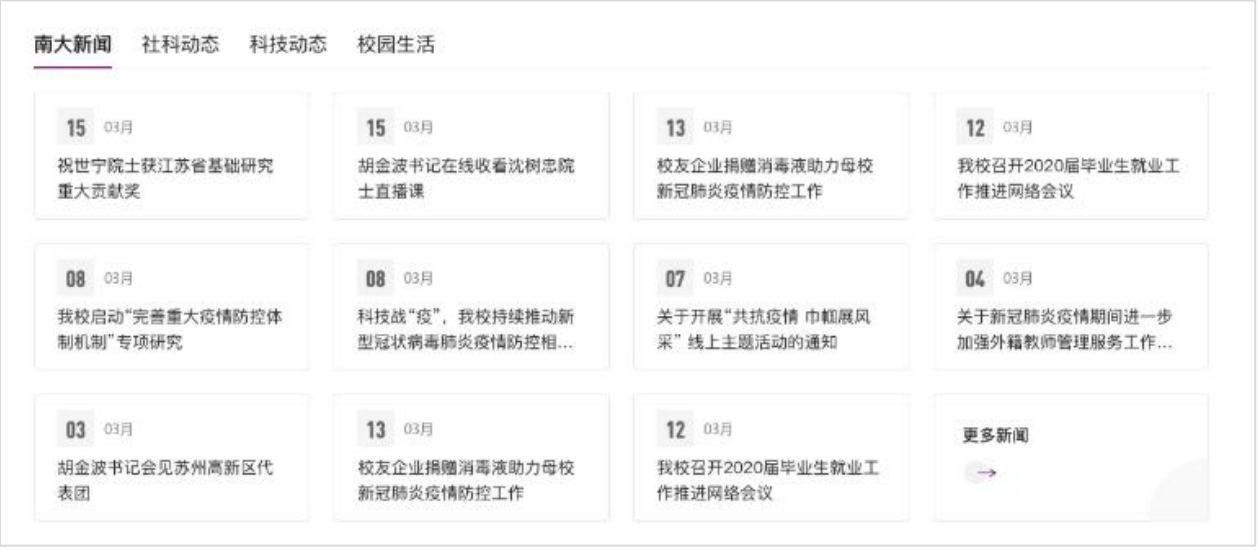

#### <span id="page-13-1"></span>**1.3.6**我的收藏

提供在平台上用户收藏的应用服务卡片,用户能够在"在线服务列表"页面或者工作台中的管理服务列 表页面中收藏服务,并在此卡片中能够查看到,鼠标悬浮在此卡片中某个应用区域出现黄色星形按钮,

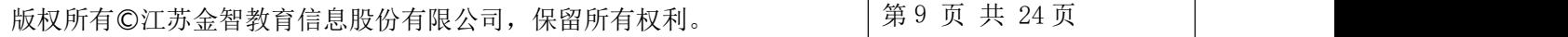

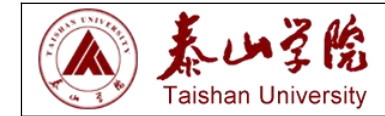

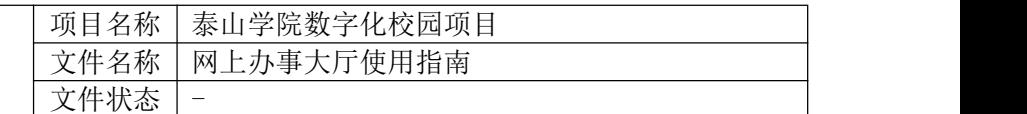

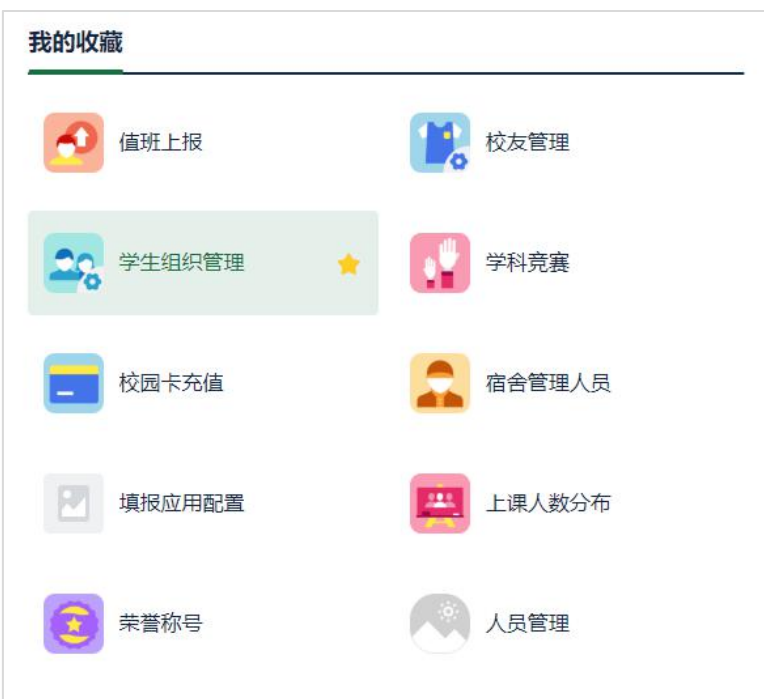

表示此应用处于收藏中,点击即可取消收藏,不可撤回;点击整个区块将会在新页签进入应用本身

#### <span id="page-14-0"></span>**1.3.7**业务直通车

提供在平台上自由组织的应用小集合,提供单分类和多分类的两个版本,用户能够点击直接进入应用; 对于有分类的业务直通车卡片可以点击切换分类查看

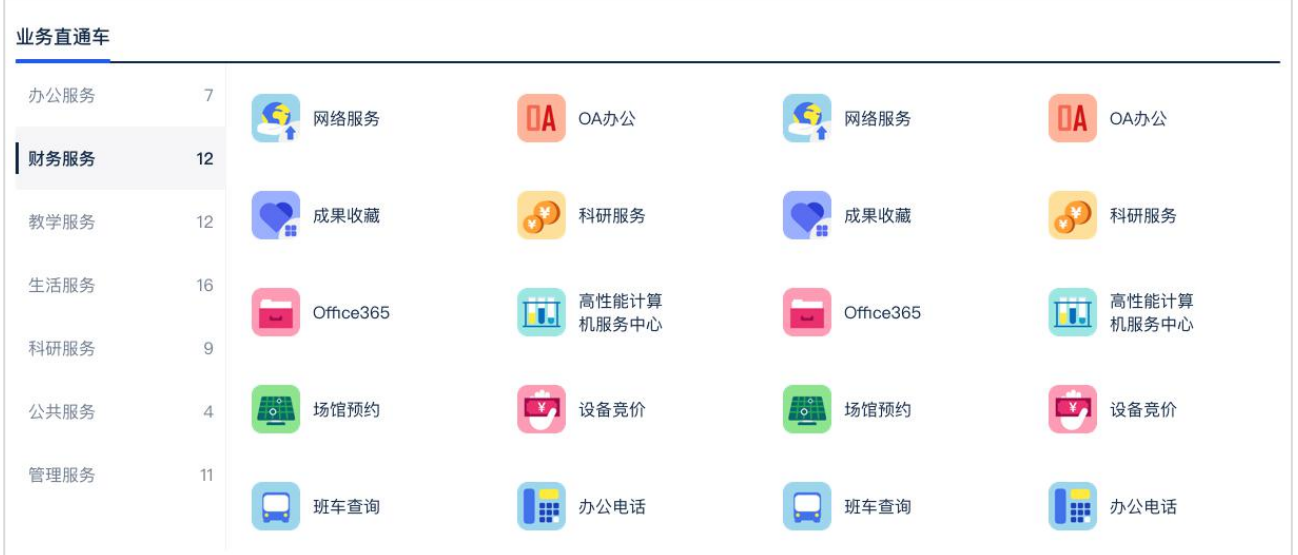

#### <span id="page-14-1"></span>**1.3.8**最近使用

提供用户最近在平台中进入的应用集合,显示应用图标、名称和使用时间,可以直接点击进入应用,

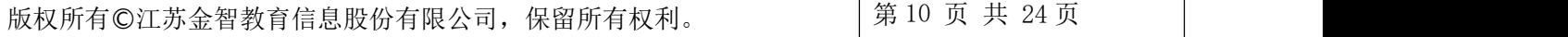

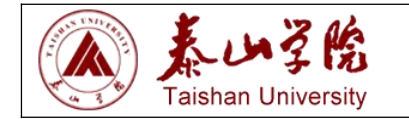

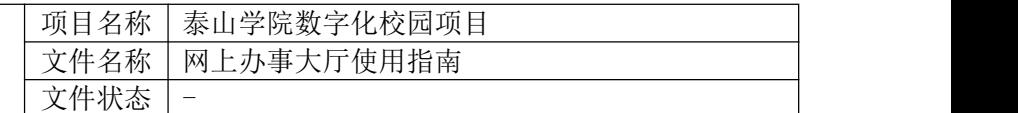

点击最后的全部应用跳转至全部在线服务列表

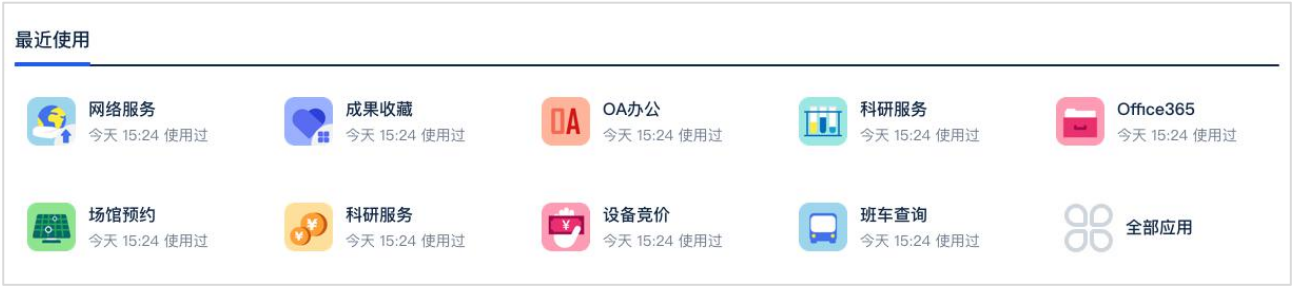

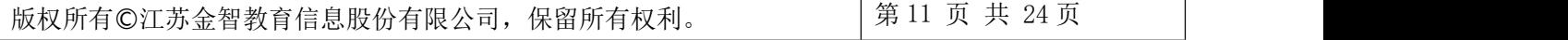

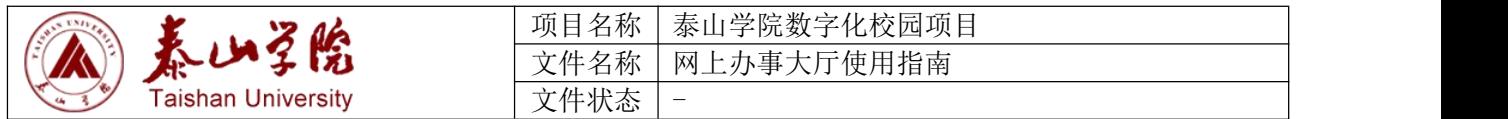

<span id="page-16-0"></span>**2.** 办事大厅

#### <span id="page-16-1"></span>**2.1** 首页功能模块

#### <span id="page-16-2"></span>**2.1.1**搜索入口**&**个人办事看板

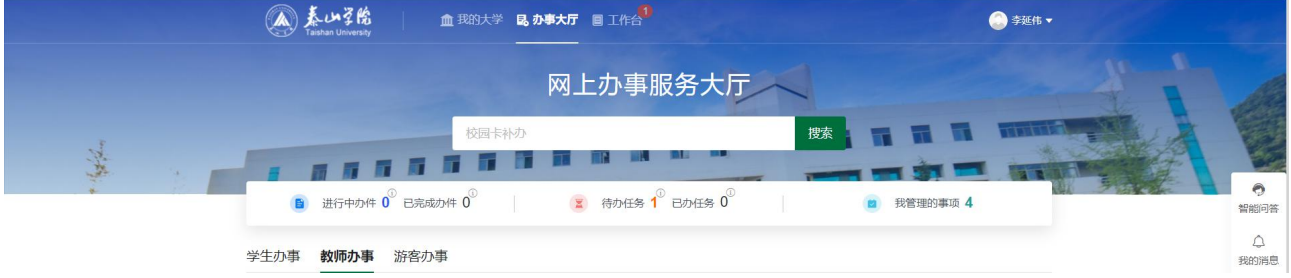

在用户初次使用办事大厅页面时,未登录状态下仅显示登录框内容,登录框中的默认文字为随机的事项 名称,此时点击搜索按钮会直接以默认文字作为搜索词

用户登录成功后,此部分会增加如下内容:

● 用户最近搜索内容: 最多 5 条, 点击即可触发搜索

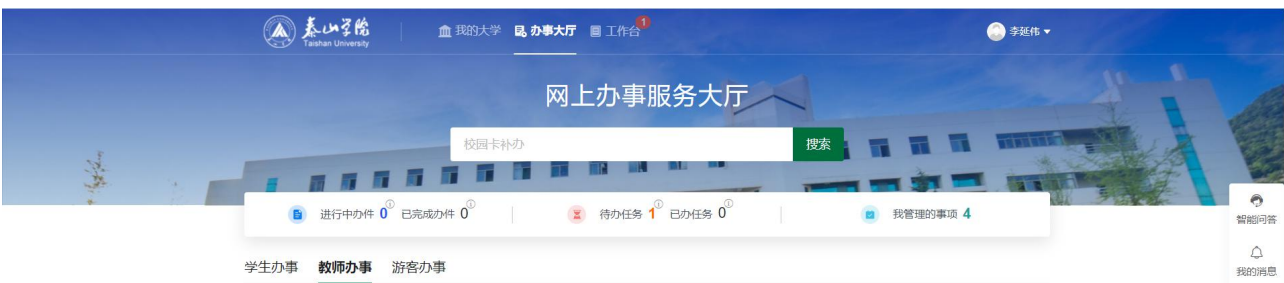

用户办事看板:显示办理中事项&已完成事项(所有用户通用)、待办任务&已办任务(存在待办任务与 已办任务的用户)、我管理的事项(当此用户为某部门的业务管理员时)

#### <span id="page-16-3"></span>**2.1.2**事项导航

用户可以通过点击 Tab 页切换不同的角色查看事项导航,不同角色下针对事项有不同的分类,包含按照

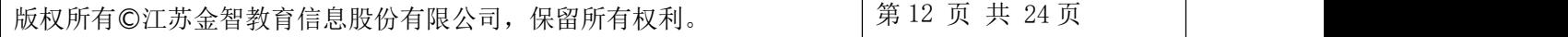

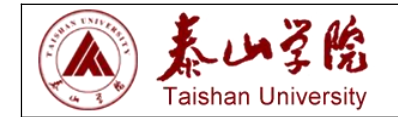

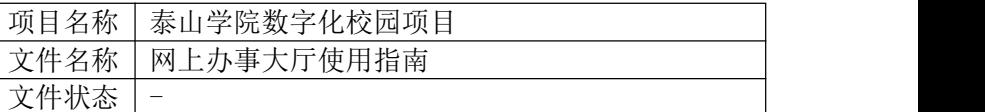

部门和主题分类,点击某个导航内容可以进入下一级页面查看更多的内容

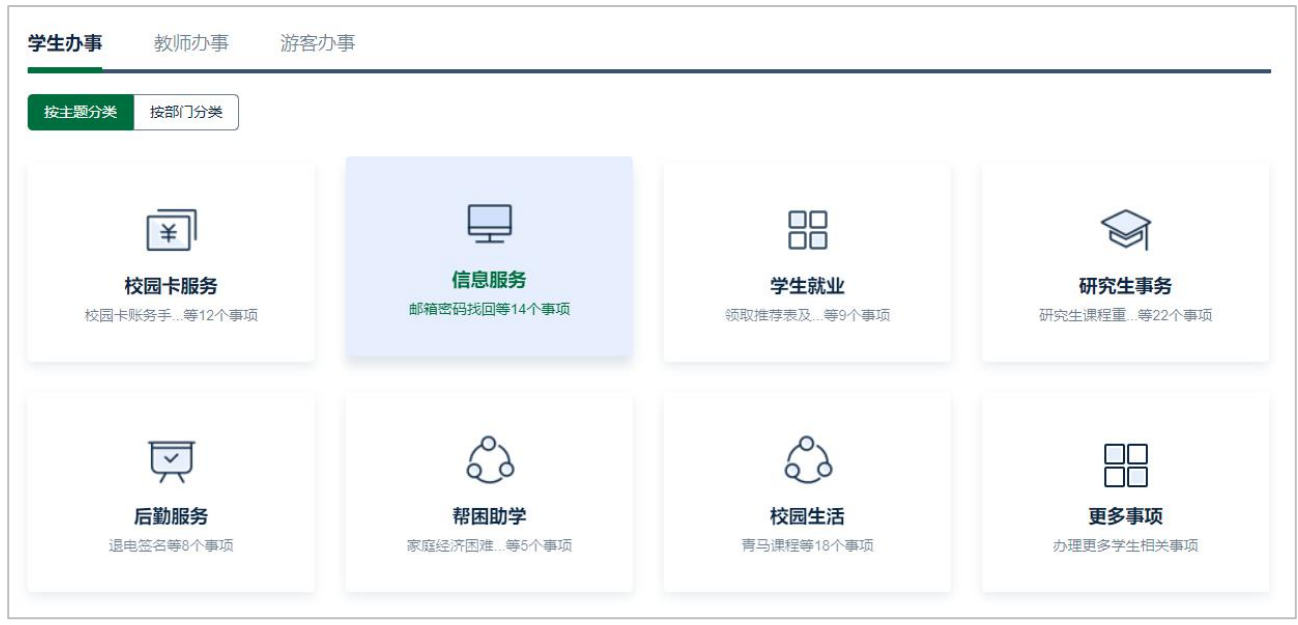

#### <span id="page-17-0"></span>**2.1.3**在线服务

此部分包含使用平台的所有用户访问应用服务的情况,包含了近 30 天访问次数最多的应用排名,点击区 块直接访问应用服务

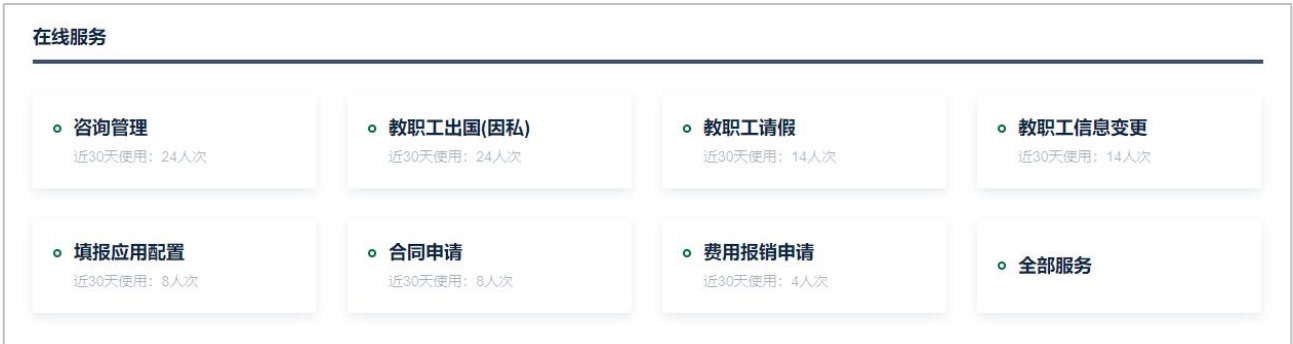

#### <span id="page-17-1"></span>**2.1.4**办事大厅数据统计

此模块中统计整个办事大厅目前的办理事项数据,包含如下内容:

- 当前进驻事项:整个办事大厅目前所有的服务事项数量总和
- 可在线办理事项:所有服务事项中关联了在线服务的事项数量总和
- 当前正在办件:整个办事大厅中所有用户目前正在办理的流程数量总和
- 已完成办件:整个办事大厅中所有用户已经完成的流程数量总和
- 累计服务师生:所有访问办事大厅的用户人次总和

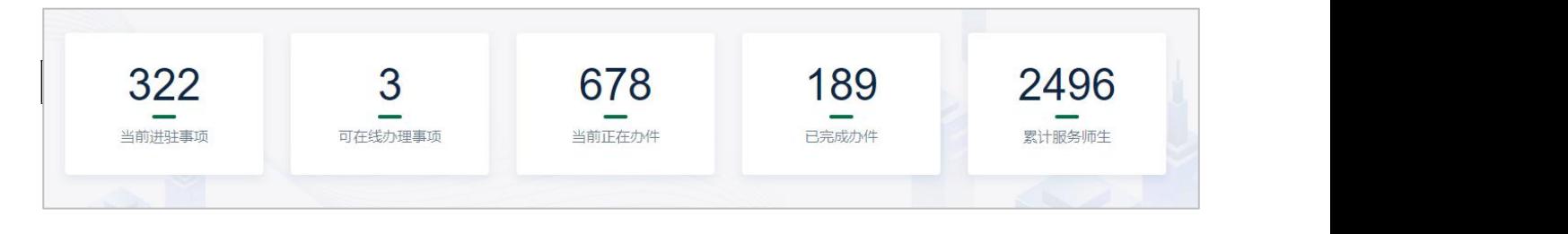

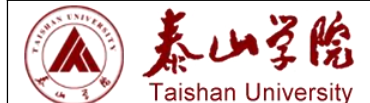

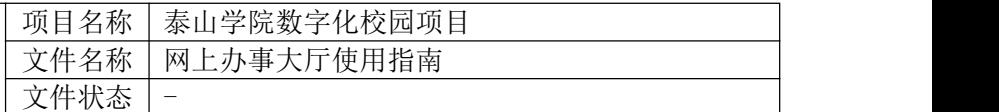

#### <span id="page-18-0"></span>**2.2** 搜索

办事大厅提供了针对服务事项的全局搜索功能,用户可以通过关键字搜索到关于服务事项、在线服务比 较全面的信息

#### <span id="page-18-1"></span>**2.2.1**搜索入口与联想

办事大厅的搜索入口在首页中位于页面上半部分的搜索框,用户能够直接在搜索框输入关键字点击搜索 或者键盘的回车键触发搜索操作;

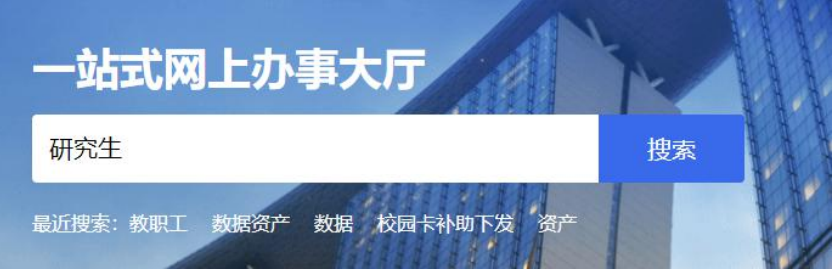

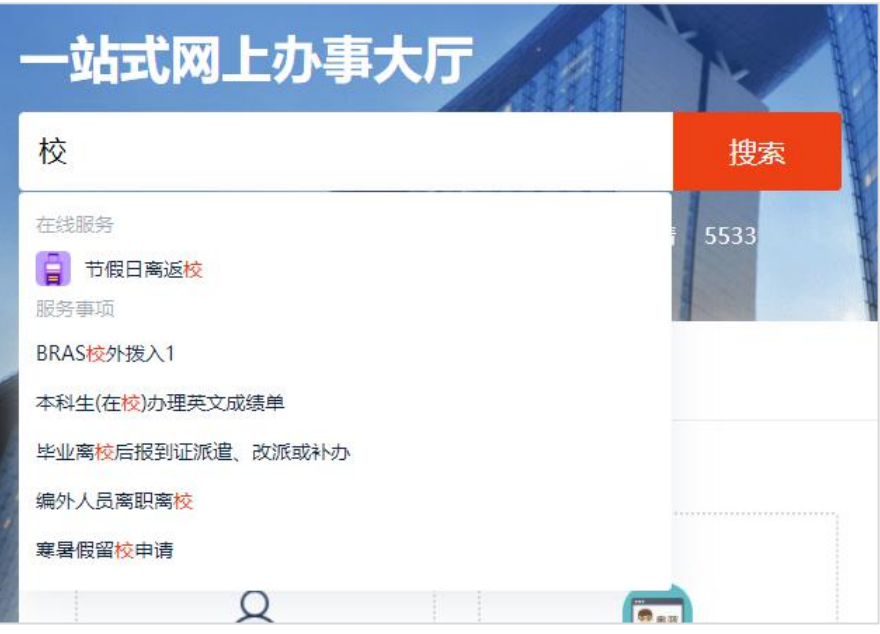

下图为输入过程中的联想功能

在用户键入关键词后,搜索框下拉浮窗内容将会展现关键词匹配到的应用服务以及服务事项名称,用户 点击后能够直接跳转至事项详情或跳转至应用

#### <span id="page-18-2"></span>**2.2.2**搜索结果

根据用户的搜索结果将会匹配如下内容:

在线应用服务标题

版权所有©江苏金智教育信息股份有限公司, 保留所有权利。 | 第 14 页 共 24 页

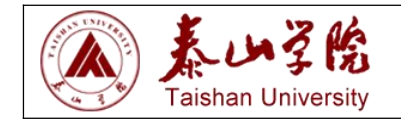

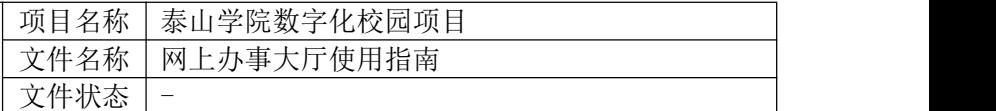

- 服务事项名称
- 常见问题中的问题和答案

搜索结果完整展示如下:

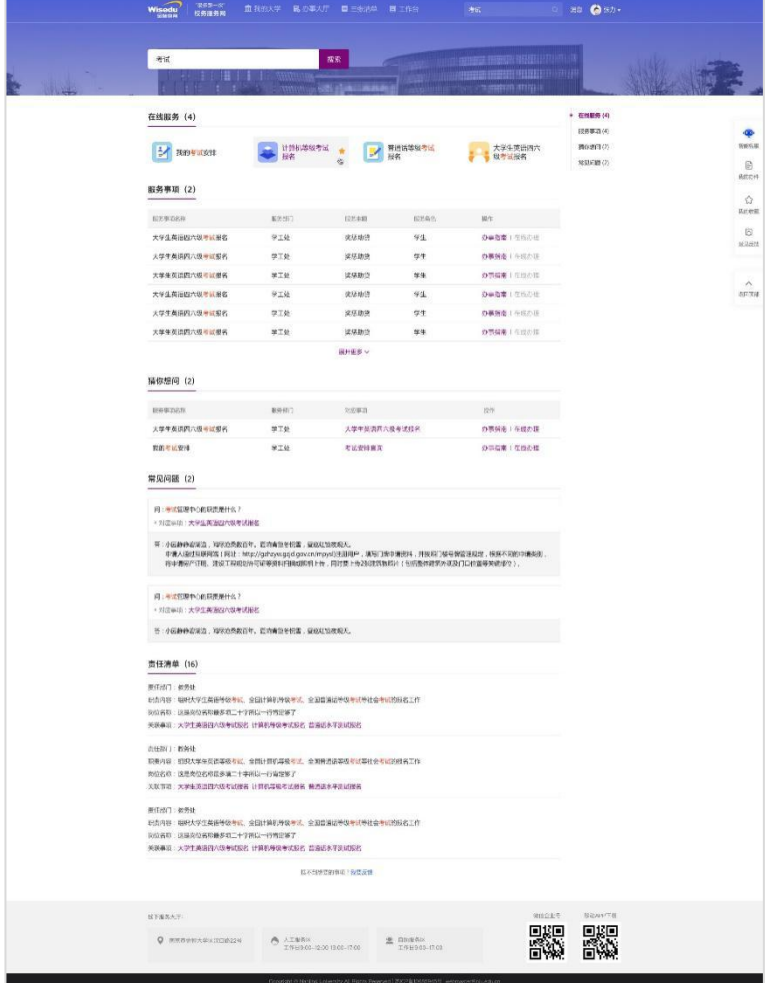

对于搜索结果,用户可以做的操作如下:

- 用户可以点击在线服务中的应用直接跳转至相应应用中
- 用户可以在搜索结果的服务事项列表中点击"办事指南"查看该服务事项的事项详情,或点击"在 线办理"进入关联应用进行事务办理
- 用户可以在常见问题的结果后点击事项名称进入事项详情

#### <span id="page-19-0"></span>**2.3** 查找事项

用户通过首页事项导航模块中,点击"更多事项"进入"角色目录页"之后,可以通过按部门、按主题、 按标签三种方式查找到需要的事项

#### <span id="page-19-1"></span>**2.3.1**按主题查找

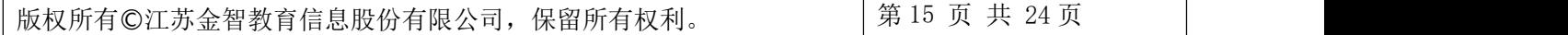

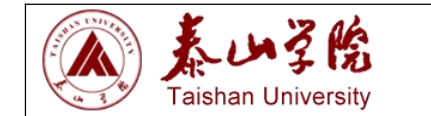

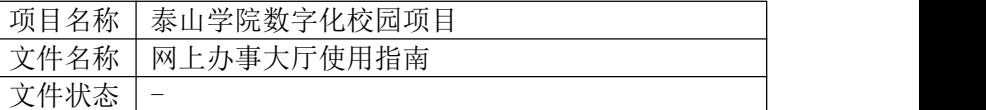

用户可以点击页面中"按主题"Tab 页进入主题与服务事项的对应列表,可以通过点击左侧的主题列表

查看右侧对应的事项列表,从而找到所需的事项

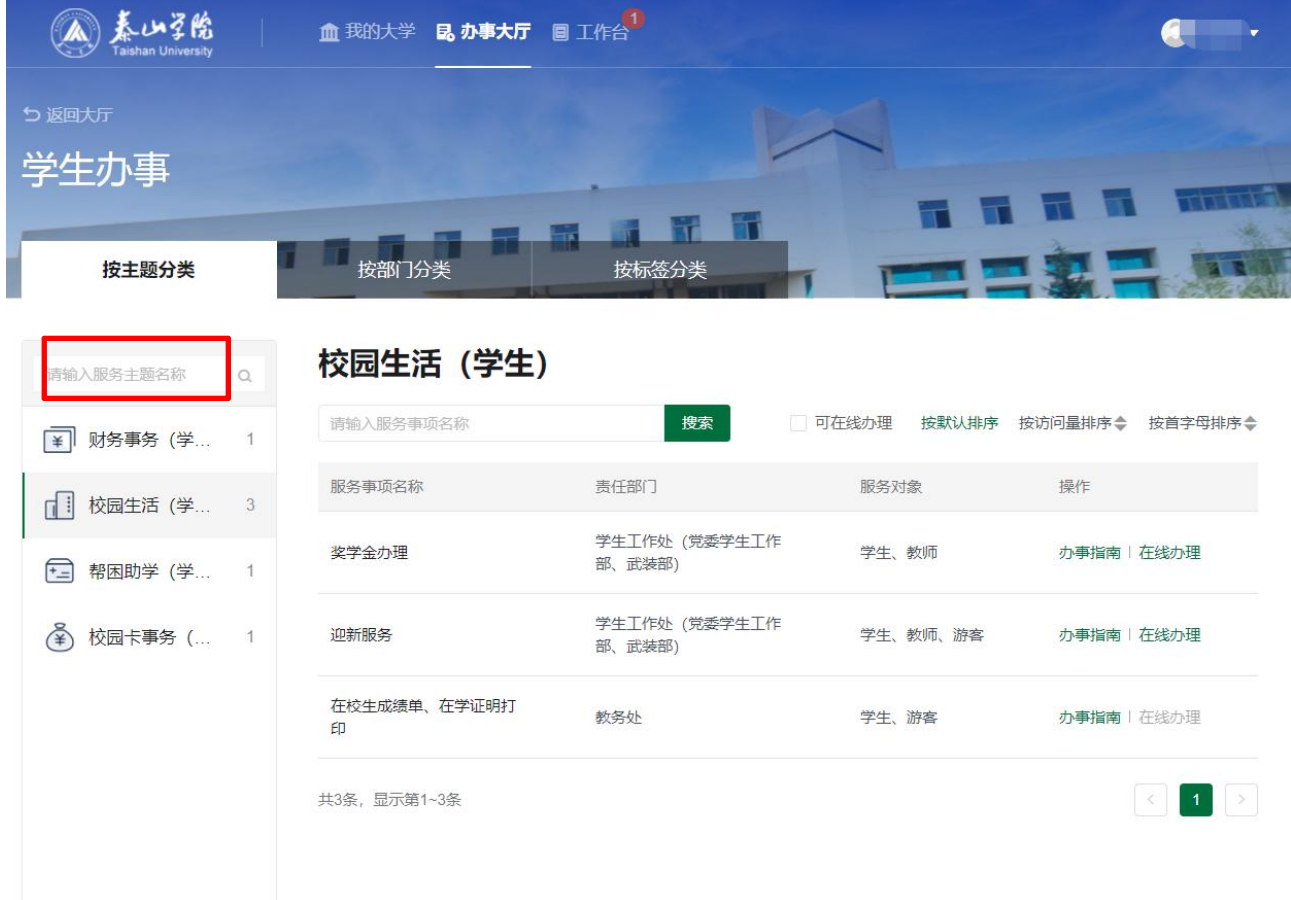

用户可以利用左侧主题列表上方的搜索框搜索主题,触发搜索功能使用键盘回车键或用鼠标点击"放大 镜"图标都可以

在选中某个主题的情况下,可以使用右侧事项列表上方的搜索框对该主题下的服务事项进行搜索,搜索 关键字匹配服务事项名称

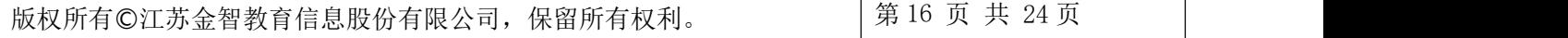

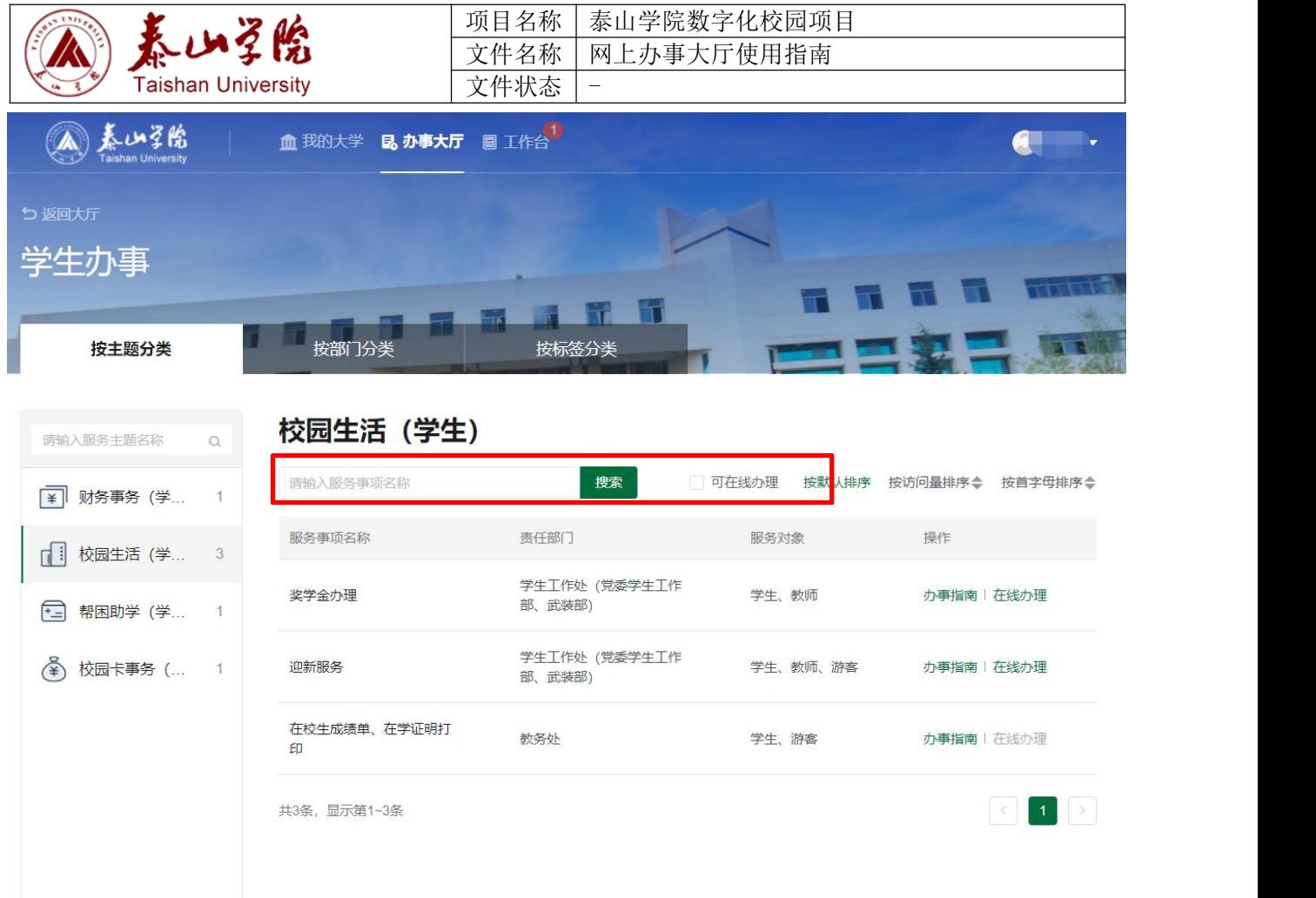

勾选"可在线办理事项"可以将列表中所有包含在线服务的服务事项筛选出来

#### <span id="page-21-0"></span>**2.3.2**按部门查找

用户可以点击页面中"按主题"Tab 页进入部门与服务事项的对应列表,可以通过点击左侧的主题列表 查看右侧对应的事项列表,从而找到所需的事项

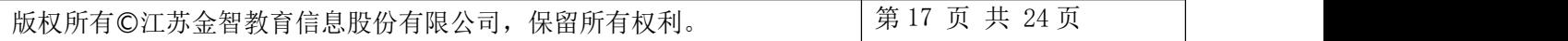

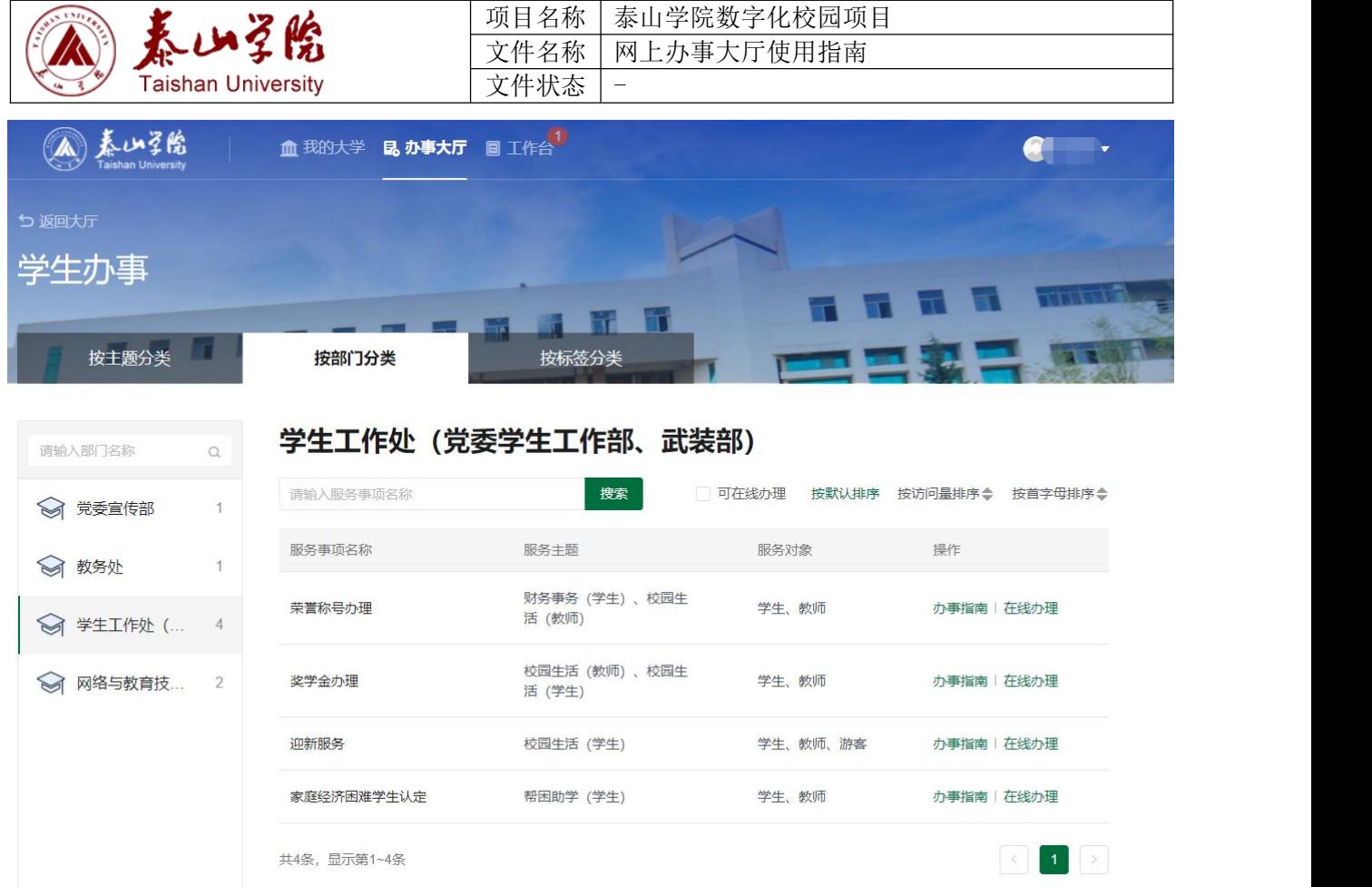

由于此页面操作与"按主题查找"操作类似,故不在赘述,请参考上述章节

#### <span id="page-22-0"></span>**2.3.3**按标签查找

根据后台对各类服务事项分配的标签筛选,点击某个标签可以在下方查看属于此类标签的服务事项列表, 操作与上述章节一致

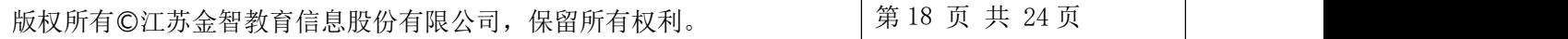

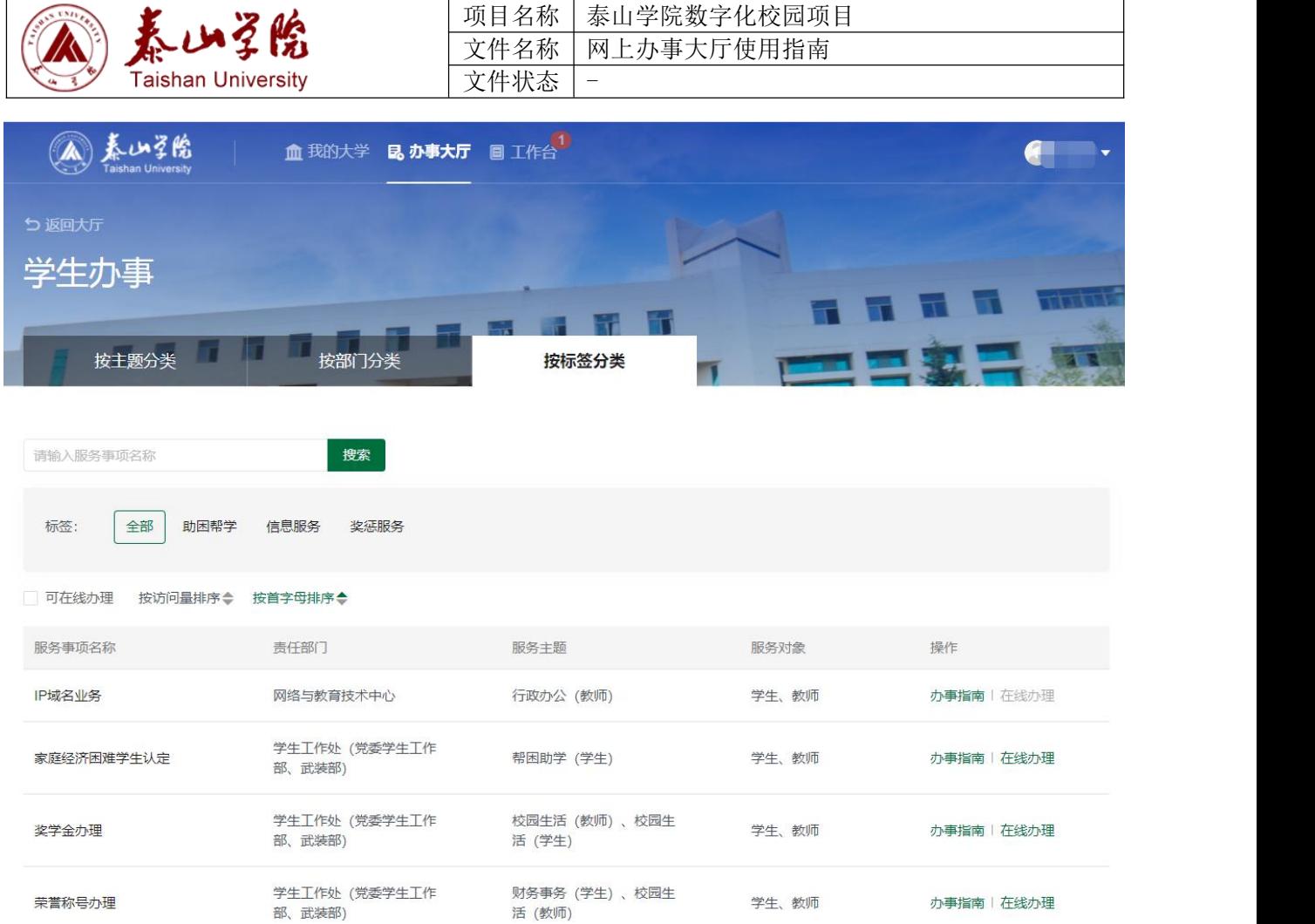

#### <span id="page-23-0"></span>**2.4** 办理事项

用户查找到事项后,可以查看事项详情、进行在线办理或评价事项

#### <span id="page-23-1"></span>**2.4.1**查看事项详情

结合上述章节,点击搜索联想的中的事项名称或事项列表中的"办事指南"可以进入事项详情查看,查 看的信息具体以管理员配置为准,下面将描述产品预置的事项详情信息内容

#### 基本信息

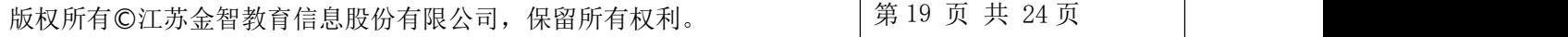

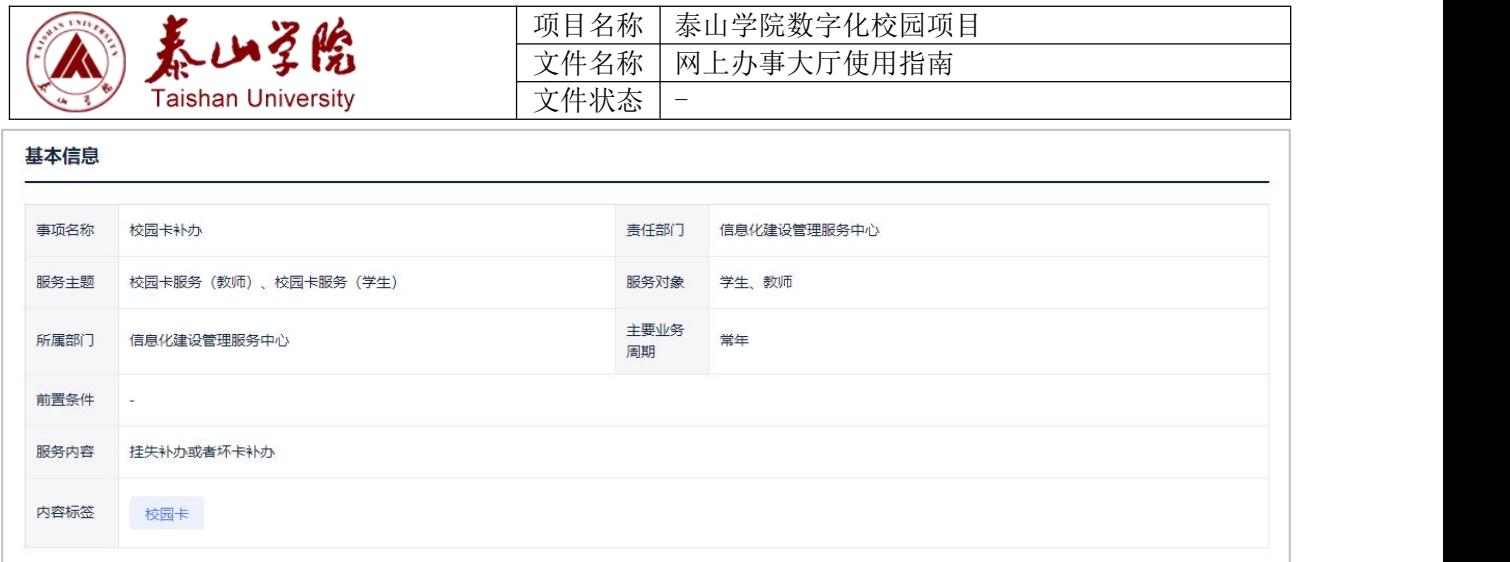

产品预置的基本信息包含如下:

- 事项名称:此服务事项的完整名称
- 责任部门:负责提供此服务事项的部门
- 服务主题:此服务事项对应的主题名称,可能是多个
- 服务对象:此服务事项适合的角色,包括学生、教师或游客
- 服务部门:与责任部门合作共同提供服务的部门名称,多用于跨部门的事项场景
- 主要业务周期:此服务事项在一年中的业务周期,可能是常年或者固定某几个月
- 前置条件:表示需要办理服务事项需要哪些条件,例如用户是研究生或退休教师等
- 服务内容:简单描述此服务事项的一段话
- 内容标签:管理员为此服务事项标注的标签
- 事项依据:此服务事项各项信息的来源依据,可能是法律条款或学校的相关规定
- 办理时限:以工作日为单位标明,也可能为当场办结
- 事项类型:用于支持三张清单模块,包含服务类和审批类
- 办理类型:用于支持三张清单模块,包含即办件、承诺件和联办件

#### ● 咨询电话

展示有关此服务事项咨询电话及说明

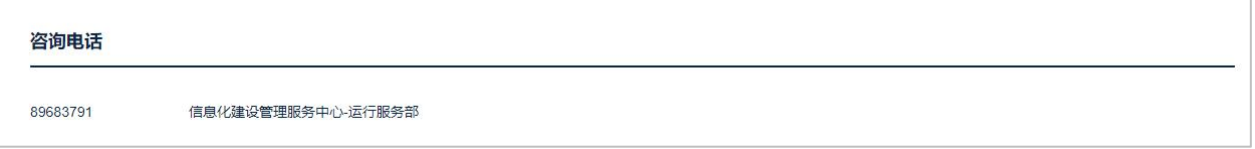

#### 办理地点

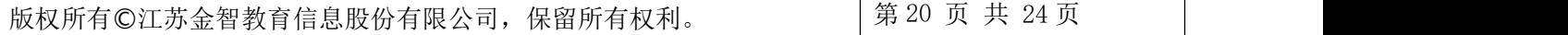

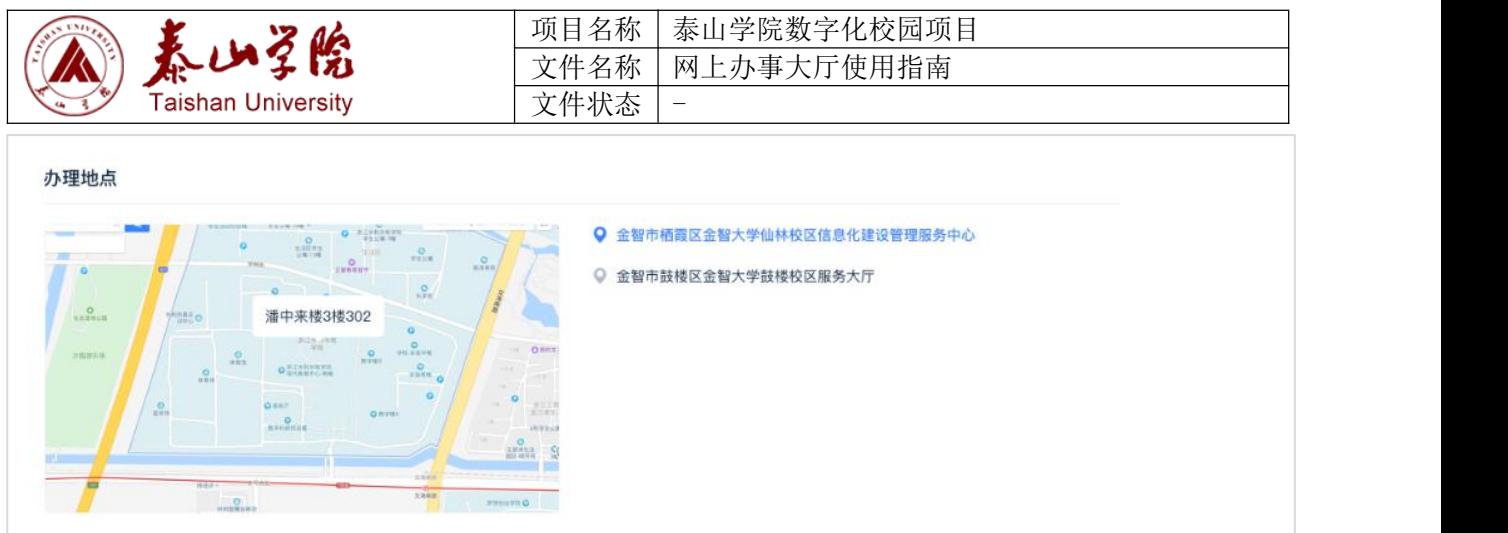

若此服务事项存在线下流程或办理地点,一般管理员会维护具体的地址,能够查看具体地点在地图中的 位置

在地图中可以用鼠标拖动查看具体位置,双击鼠标左键放大地图,双击鼠标右键缩小地图

点击不同的办理地址能够在地图上直接切换

#### 办理时间

一般为服务事项有线下流程时标明的具体办理时间

● 办理须知

此部分一般描述的是该服务事项的具体过程

#### ● 办理流程

```
办理流程
1. 申请: 即时, 申请人登录金智大学一站式网络办事大厅网, 向学工服务窗口提出申请。
2. 受理: 1个工作日
3. 审核: 3个工作日
4. 审批: 2个工作日, 决定人员在所有审查环节完成后作出审查决定, 符合审批条件的, 予以通过。
5. 办结: 1个工作日, 符合审批条件的, 予以通过
6. 送达: 取得指标的单位或个人, 可以在指定服务网站自行下载打印指标证明文件
 查看流程图
```
此部分主要针对流程性较强的服务事项,主要描述办理服务事项的整体步骤流程,必要的时候可以查看 流程图

#### 相关材料

此部分展示流程中可能涉及的附件材料,材料分为两种类型,一种是说明性名称如"个人身份证原件", 另一种为可下载的电子文档,提供包含 office 三件套、pdf、图片以及压缩包等附件类型,点击附件可直

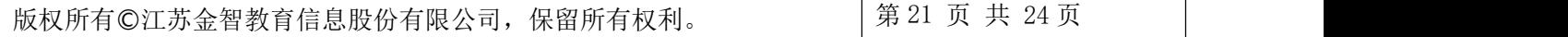

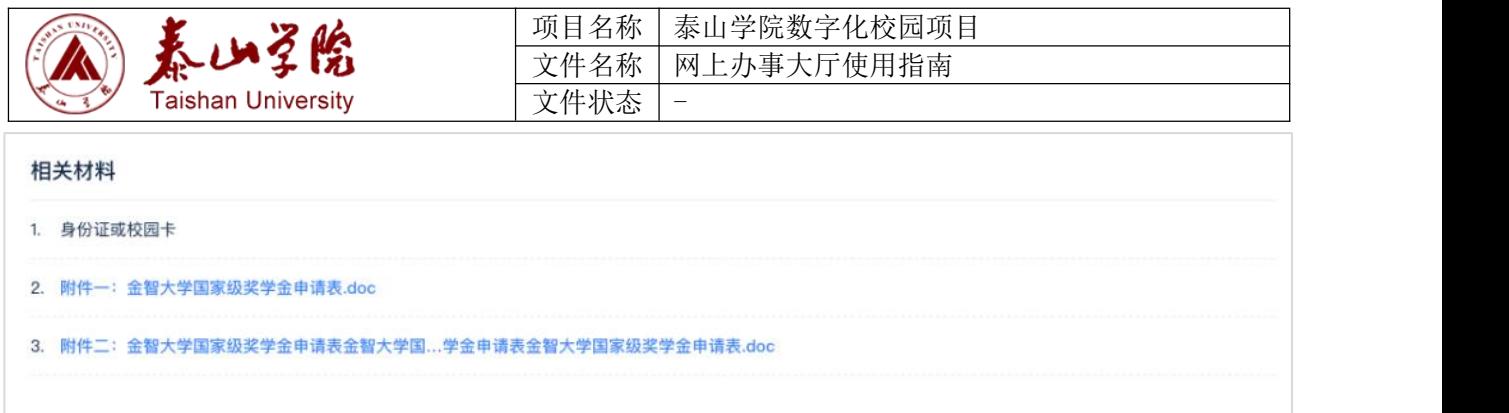

#### 接使用浏览器下载

#### <span id="page-26-0"></span>**2.4.2**在线办理

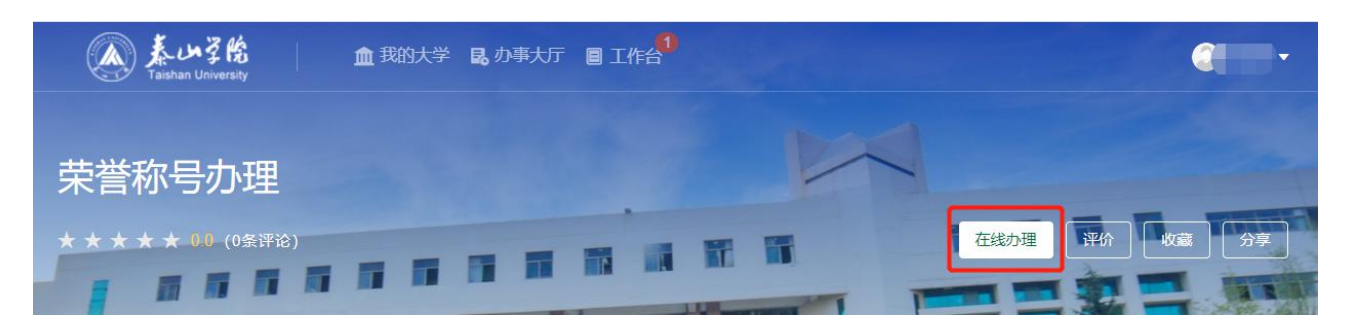

若某个服务事项关联了在线服务,则用户可以点击事项列表或者事项详情的"在线办理"按钮跳转至相 应的应用服务办理

#### <span id="page-26-1"></span>**2.4.3**评价事项

用户登录后可以在事项详情页面中对事项进行评价,点击事项详情页面中的评价按钮,触发评价弹窗

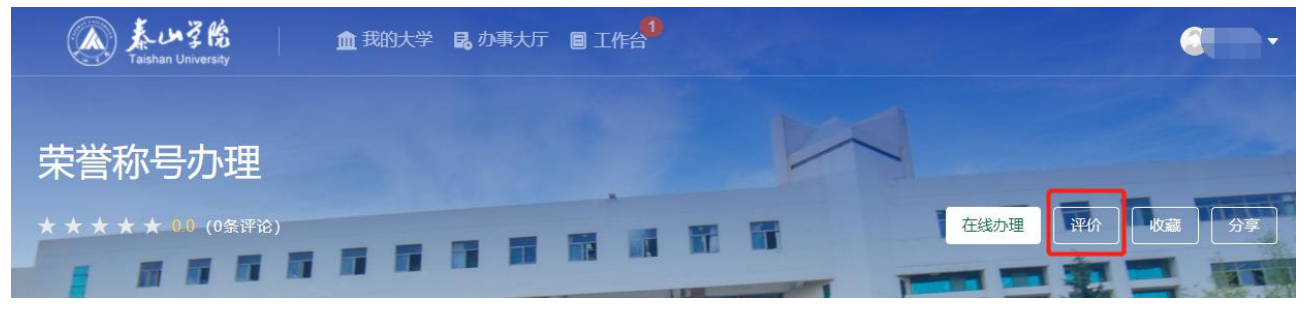

在评价弹窗中,用户必须从服务态度、办事速度以及整体满意度做星级评价,并可填写相应的意见或建 议,此部分的建议将会发送至业务管理员

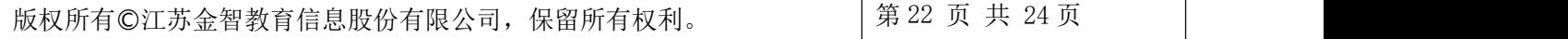

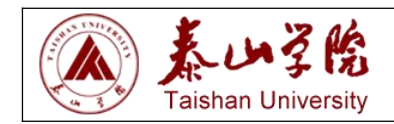

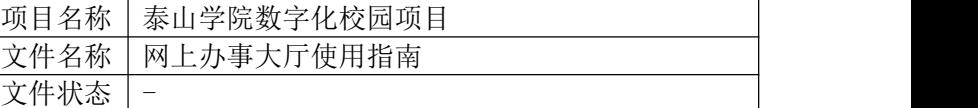

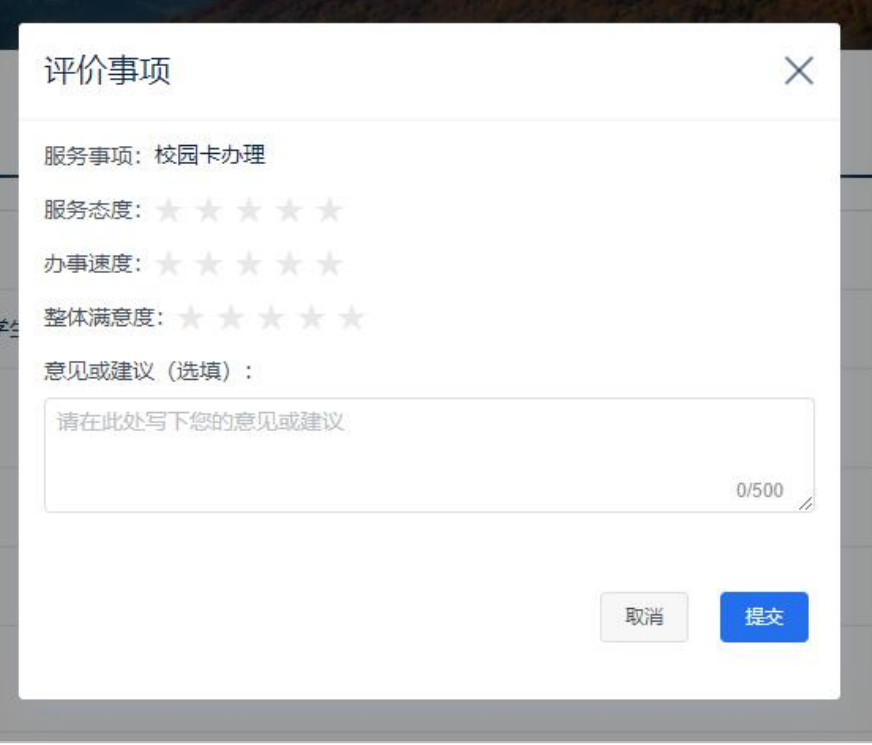

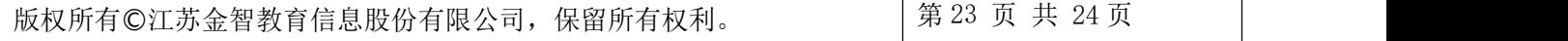

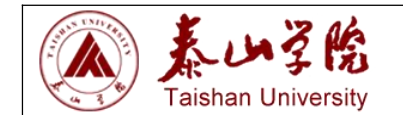

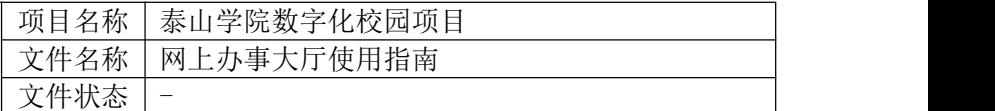

### <span id="page-28-0"></span>**3.** 工作台

若用户被分配了工作台的权限,则会在顶部有"工作台"Tab 内容可供点击进入

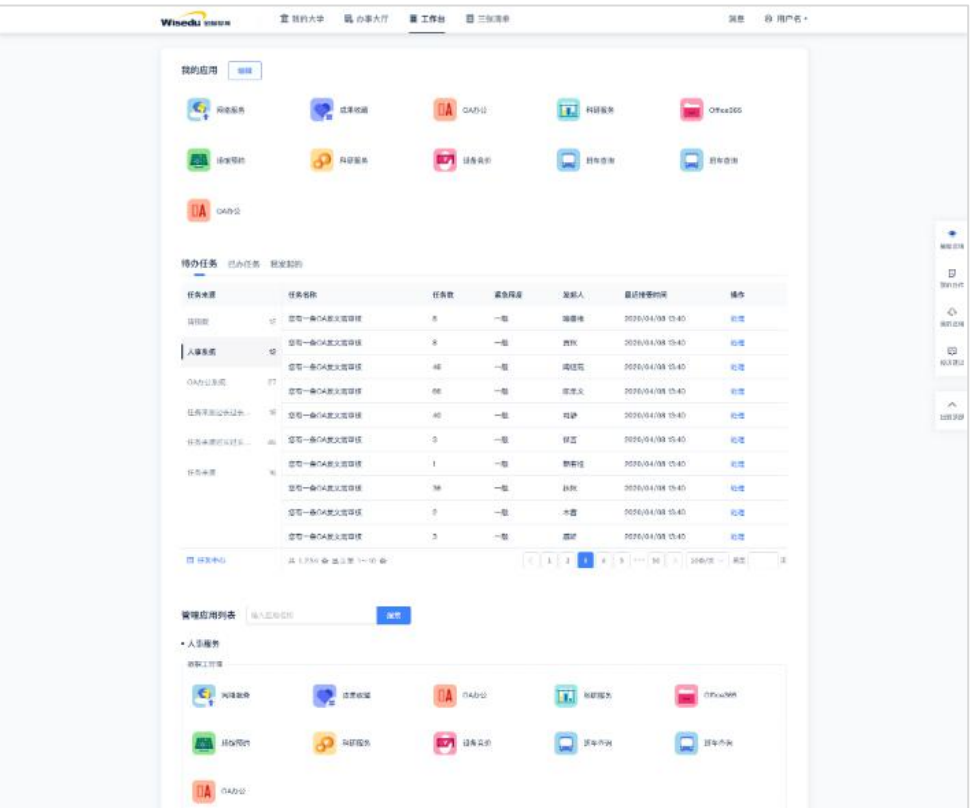

#### <span id="page-28-1"></span>**3.1** 我的应用

此处的"我的应用"即为"我的收藏"中的管理应用内容,用户可以从下方的管理应用列表添加应用至 此模块

(1) 初始化状态

当用户初次使用工作台时,我的应用内容为空,用户可点击其中"管理服务列表",页面将会自动滚动至 管理应用列表处,此时用户可以自主查找应用并添加至此模块

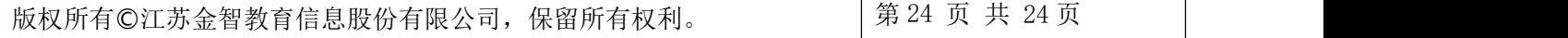

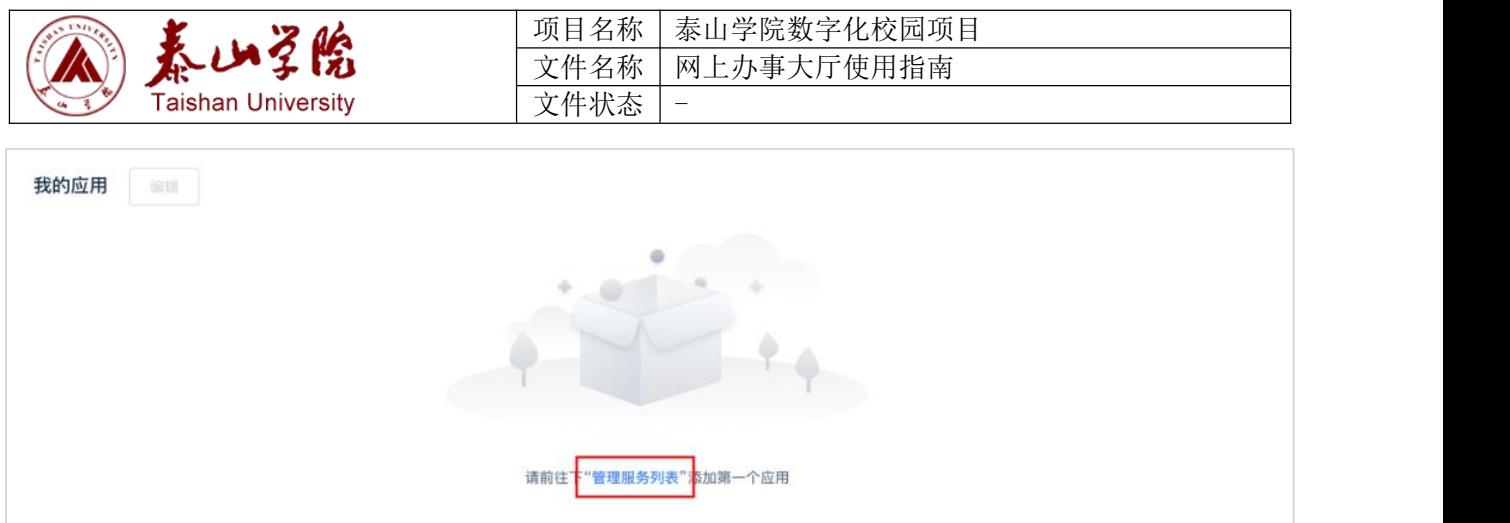

(2) 编辑内容

点击编辑按钮,用户可以针对"我的应用"模块中的应用进行删除、排序操作;拖动应用模块节课排序, 点击应用后方的红色图标即可从此模块中移除,点击"完成"则保存操作

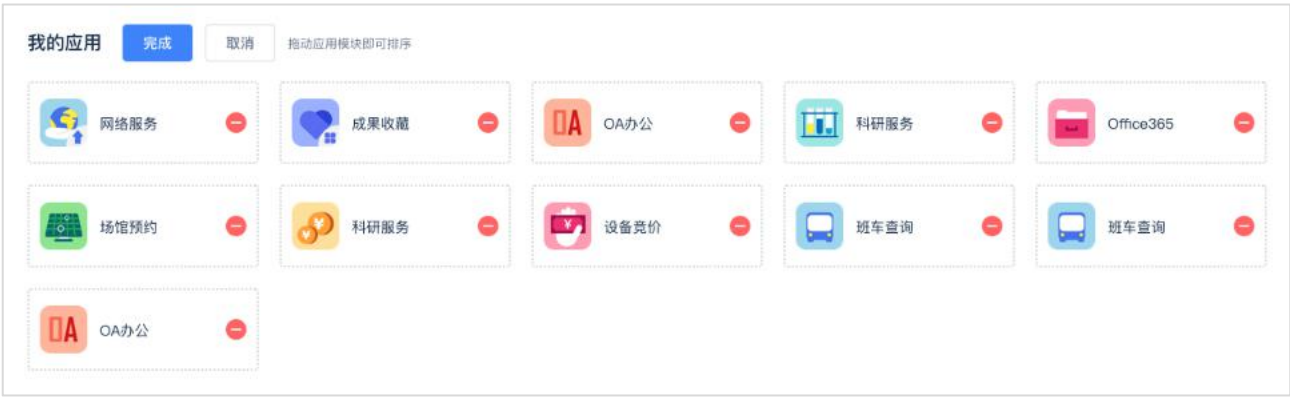

#### <span id="page-29-0"></span>3.2 任务中心

任务中心模块包含了用户在整个系统中的待办任务、已办任务、我发起的流程三个模块, 用户可以通过左侧的任务来源对右侧的任务数据进行筛选,针对每条任务,用户可以查看 任务名称、任务数量、紧急程度、发起人、最近接受时间;用户可以点击操作列中的"处 理"按钮跳转至应用中的任务详情处理,用户也可以通过左下角的"任务中心"链接进入 任务中心 App 查看更多任务中心信息

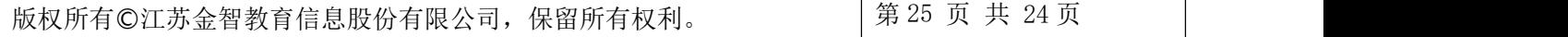

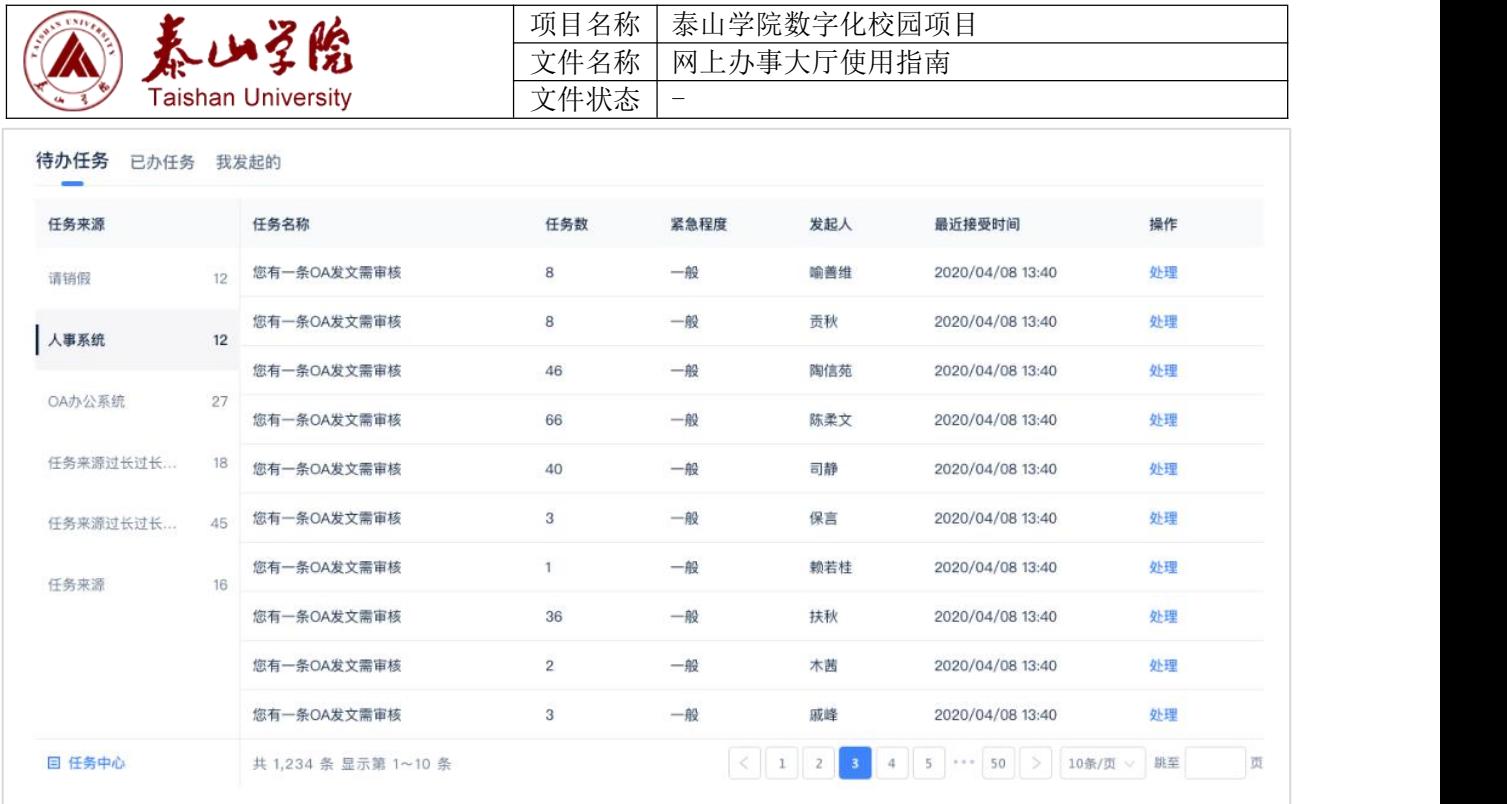

#### <span id="page-30-0"></span>3.3 管理应用列表

此模块将会呈现由后台配置的管理应用列表,此列表将会根据用户权限进行过滤,用户能 够在此模块中查看自己拥有使用的权限的所有管理类应用,用户可以通过应用关键字搜索 到应用,也可以通过点击鼠标悬浮应用模块后出现的收藏按钮将应用添加至"我的应用" 模块

<span id="page-30-2"></span><span id="page-30-1"></span>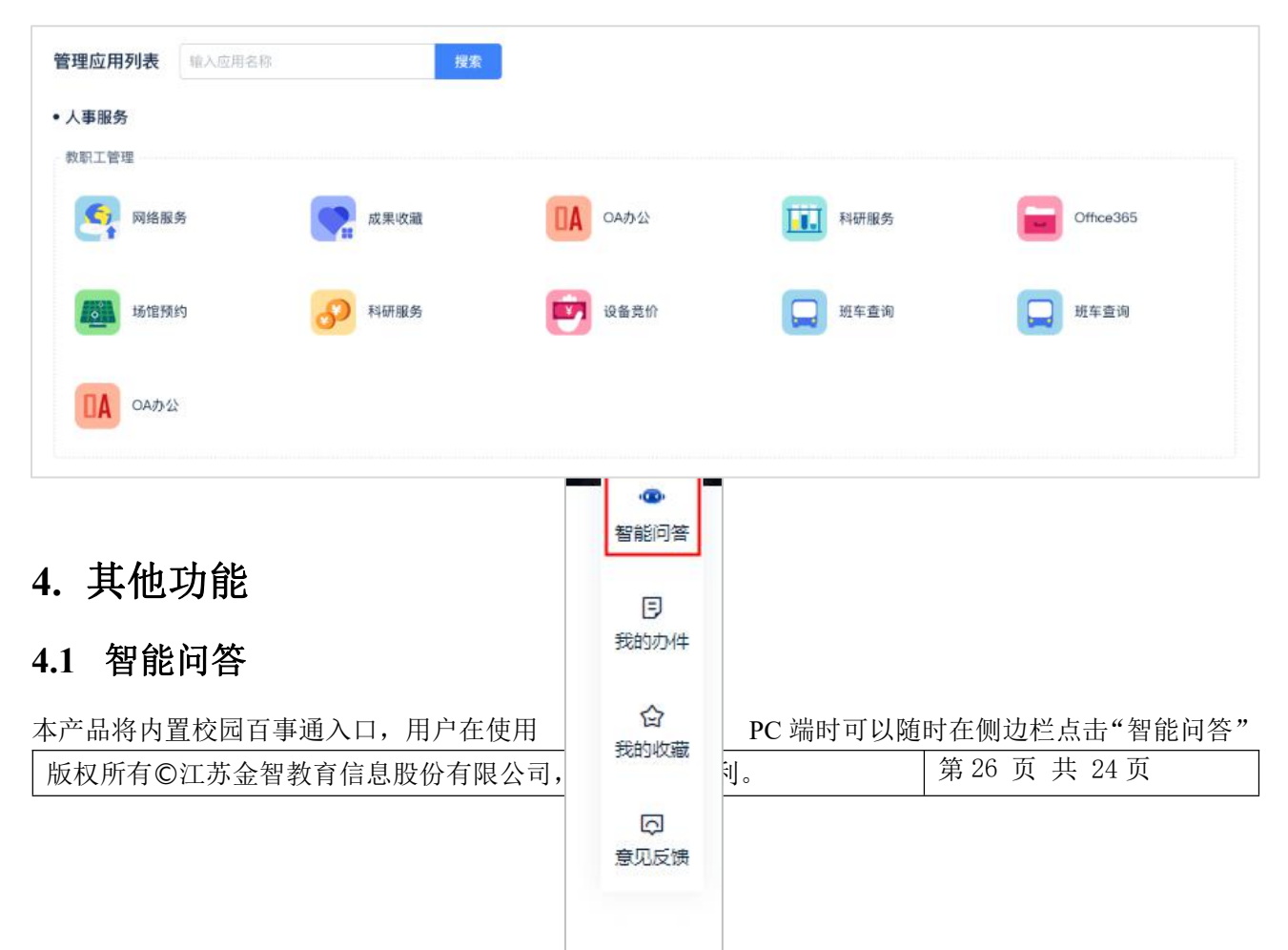

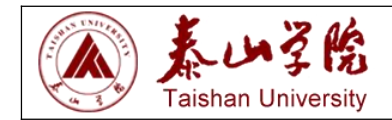

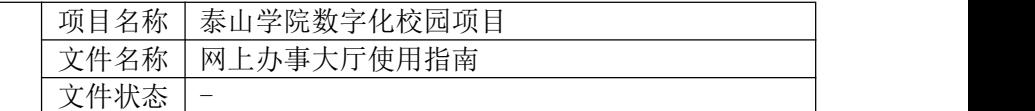

按钮打开校园百事通进行咨询

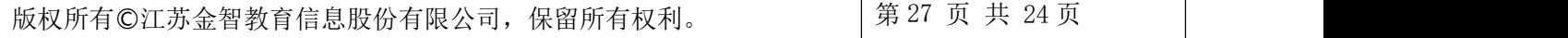

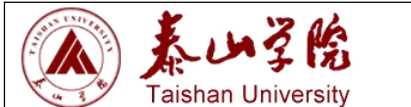

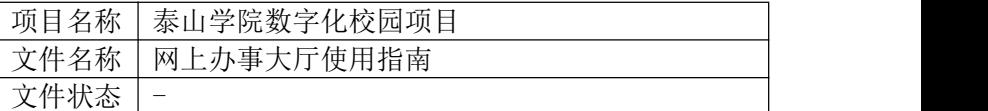

### <span id="page-32-0"></span>**4.2** 个人中心

个人中心包含我的办件、我的收藏和意见反馈功能,属于整个产品的支撑性功能

#### <span id="page-32-1"></span>**4.2.1**我的办件

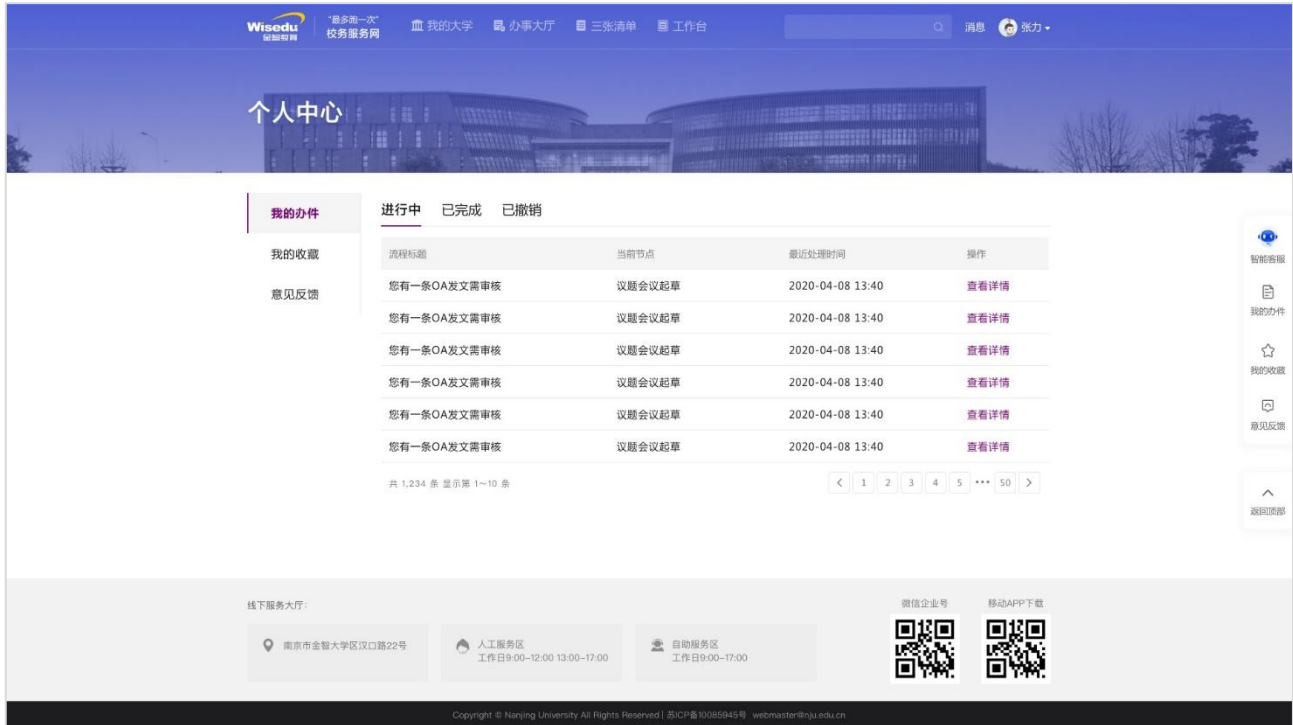

用户可以随时点击右侧边栏"我的办件"模块查看由自己在办事大厅中发起的流程信息,根据流程状态

的不同,分为进行中、已完成和已撤销

用户可以使用关键字搜索具体状态下的办件,并能查看某条流程办件的流转记录

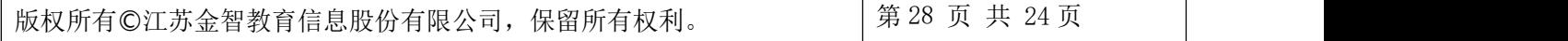

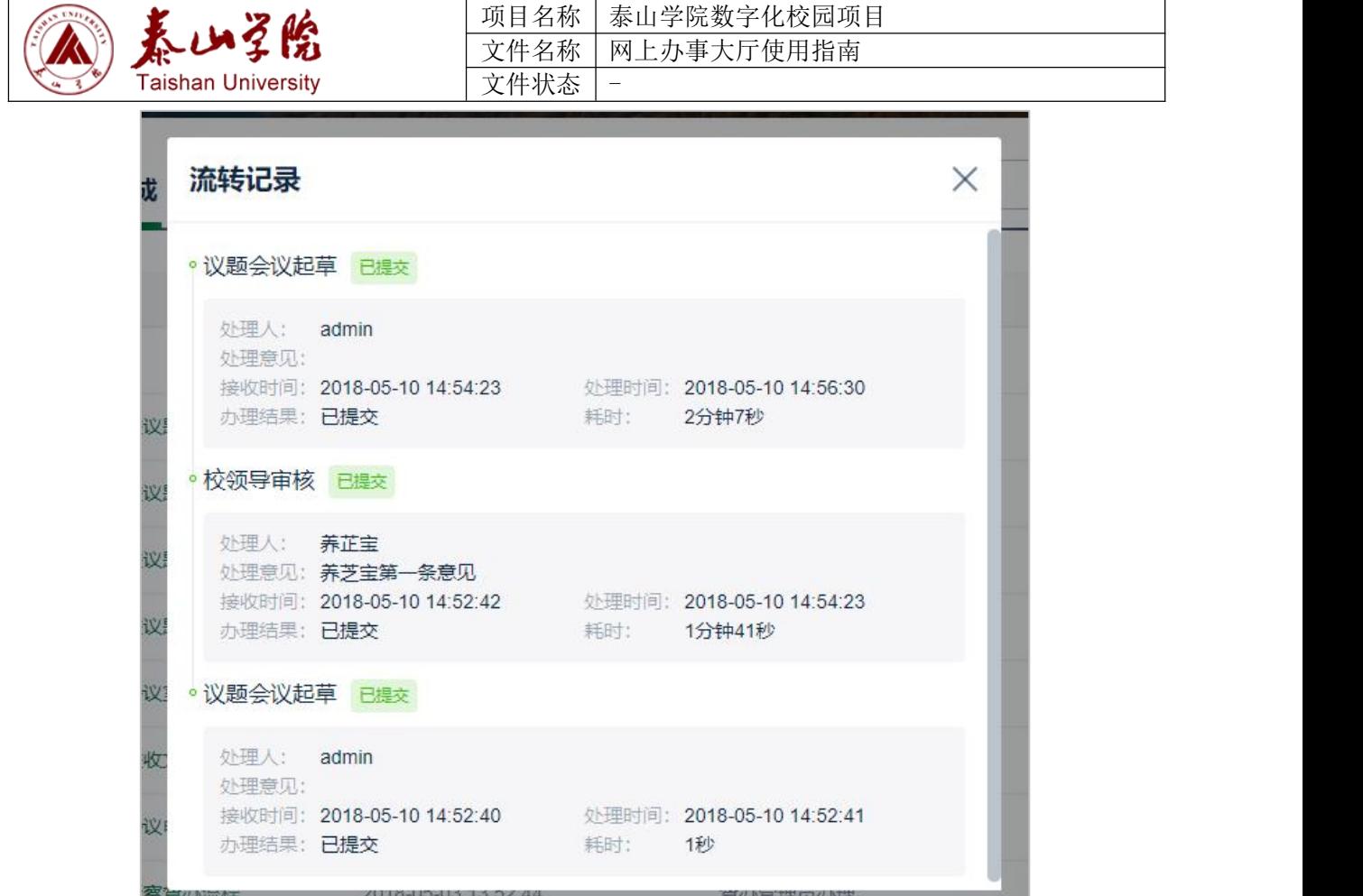

流转记录中包含了此流程涉及的不同节点名称、处理人、处理意见、接收时间、处理时间、办理结果以 及节点的耗时情况

#### <span id="page-33-0"></span>**4.2.2**我的收藏

 $447.5001 +$ 

用户在使用本产品时,可以随时点击右侧边栏的"我的收藏"模块查看收藏的应用服务,直接点击时使 用时,我的收藏内容将以弹窗形式展示

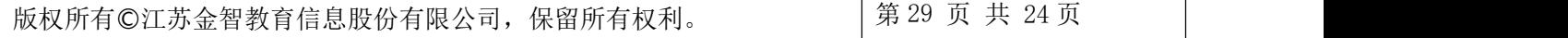

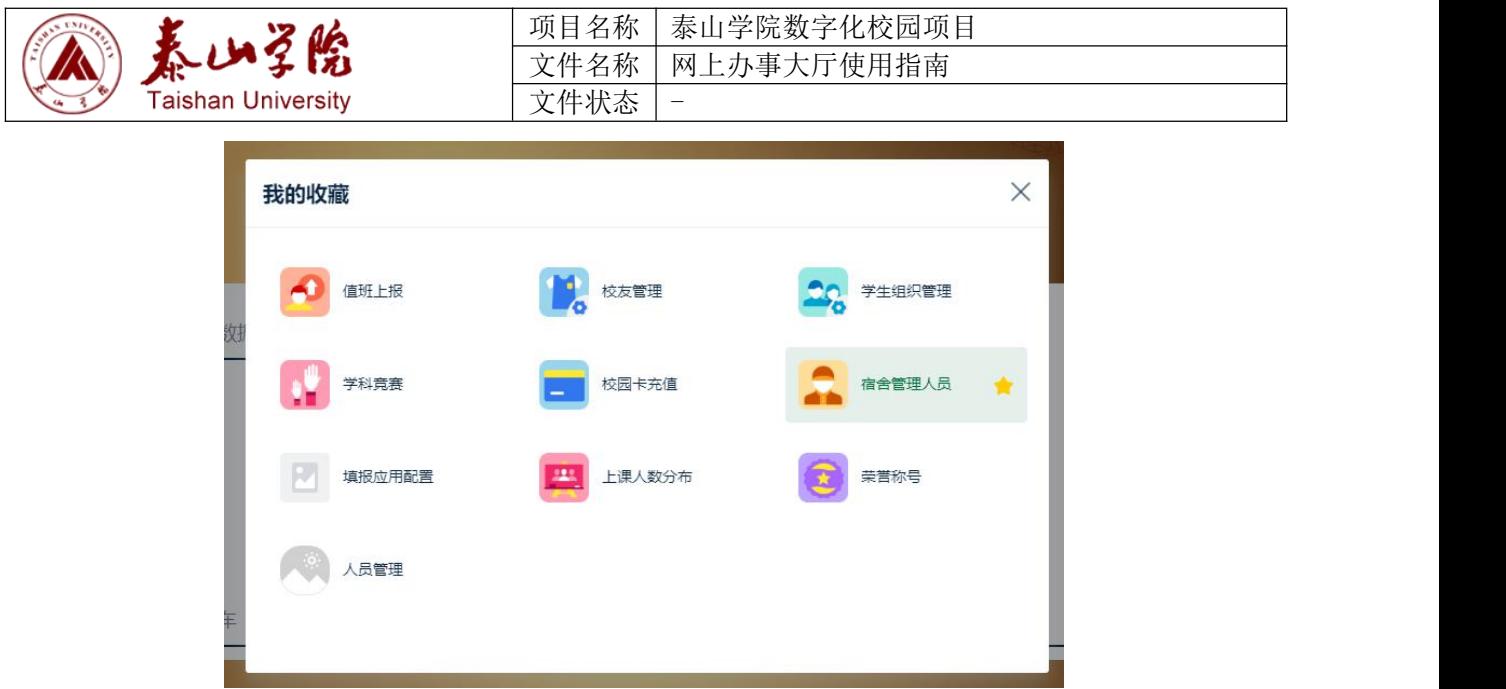

在进入个人中心后,点击"我的收藏"模块也可以查看我的收藏内容

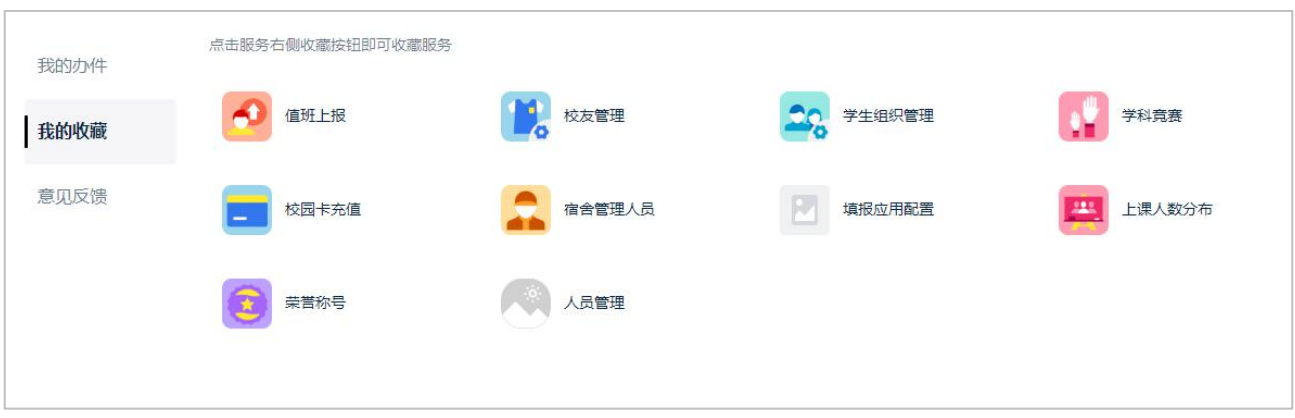

#### <span id="page-34-0"></span>**4.2.3**意见反馈

用户在使用平台的过程中可以点击右侧边栏"意见反馈",进入个人中心的意见反馈模块,可以查看自己 的历史反馈以及点击"我要反馈"按钮发起新的意见反馈

触发反馈弹窗后,可以填写标题和反馈内容,点击提交后将会把反馈内容发送给系统管理员,如果系统

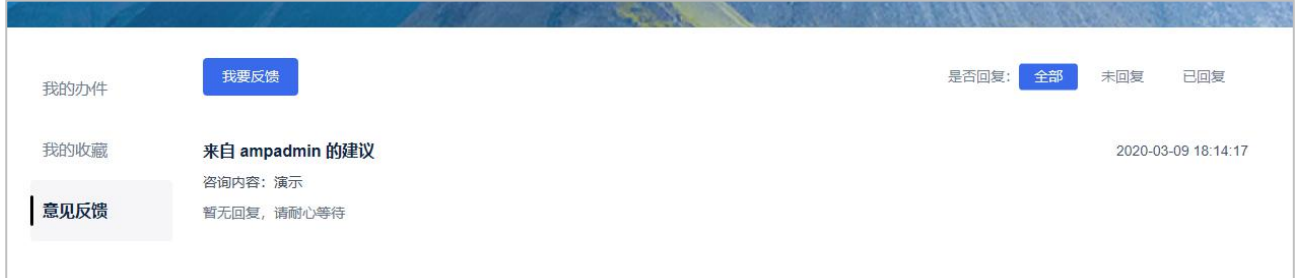

版权所有©江苏金智教育信息股份有限公司,保留所有权利。 | 第 30 页 共 24 页

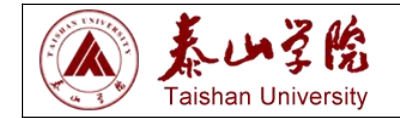

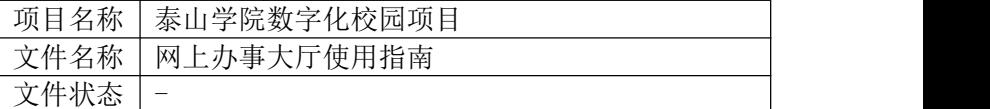

管理员对此反馈进行回复,则反馈内容会呈现在"意见反馈"模块中

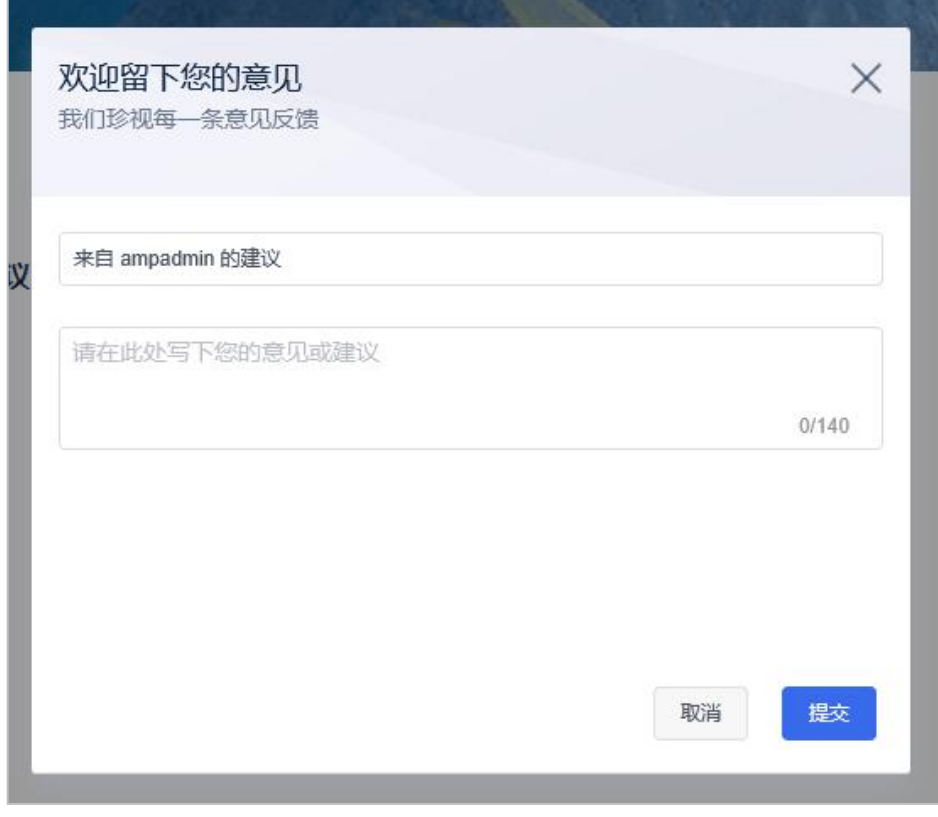

=文档结束=

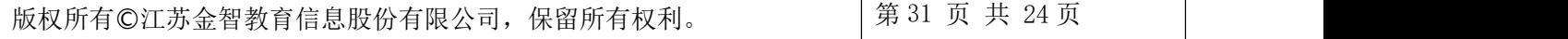